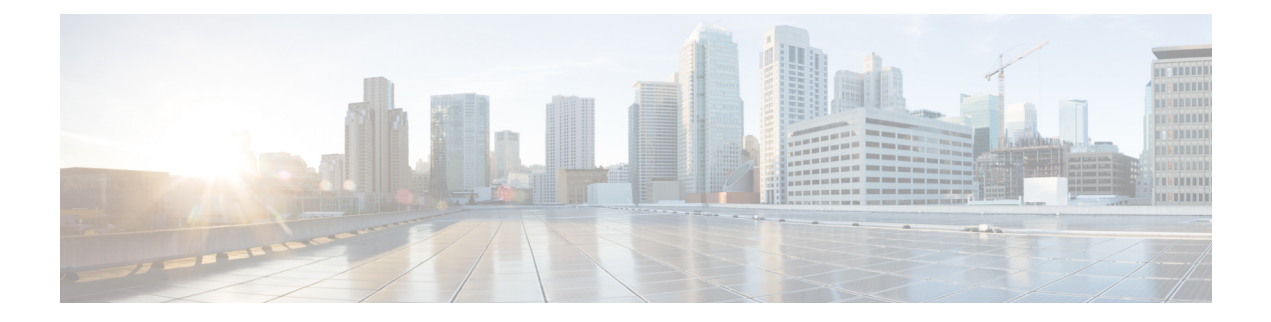

# **Health**

The following topics describe how to use health monitoring:

- [Requirements](#page-0-0) and Prerequisites for Health Monitoring, on page 1
- About Health [Monitoring,](#page-0-1) on page 1
- Health [Policies,](#page-13-0) on page 14
- Device Exclusion in Health [Monitoring,](#page-22-0) on page 23
- Health [Monitor](#page-24-0) Alerts, on page 25
- About the Health [Monitor,](#page-26-0) on page 27
- Health Event [Views,](#page-38-0) on page 39
- History for Health [Monitoring,](#page-41-0) on page 42

# <span id="page-0-0"></span>**Requirements and Prerequisites for Health Monitoring**

### **Model Support**

Any

**Supported Domains**

Any

**User Roles**

Admin

Maintenance User

# <span id="page-0-1"></span>**About Health Monitoring**

The health monitor on the management center tracks various health indicators to ensure that the hardware and software in the system are working correctly. You can use the health monitor to check the status of critical functionality across your deployment.

You can configure the frequency for running the health modules for alerting. The Management Center also supports time series data collection. You can configure the frequency of collecting the time series data on the device and its health modules. The device monitor reports these metrics in several predefined health monitor dashboards by default. The metric data is collected for analysis and hence no alerting is associated with it.

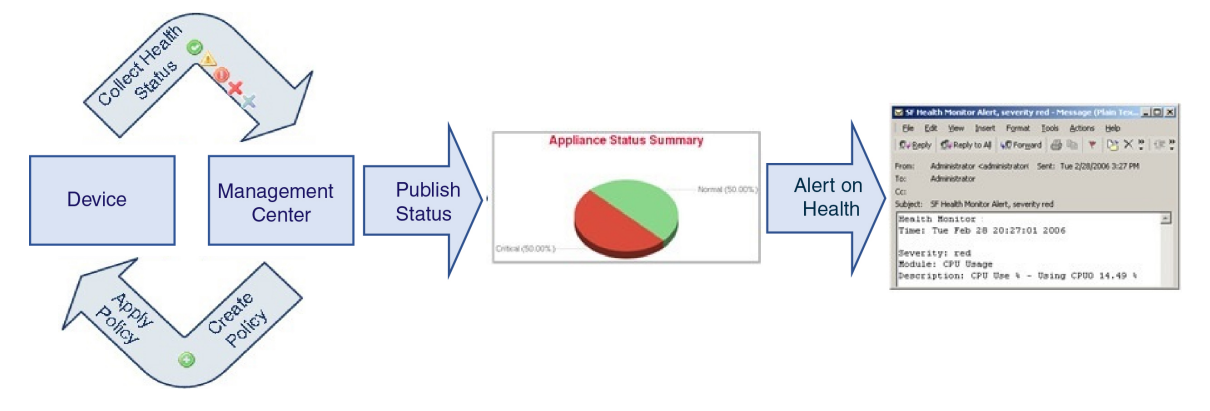

You can use the health monitor to create a collection of tests, referred to as a *health policy*, and apply the health policy to one or more appliances. The tests, referred to as *health modules*, are scripts that test for the criteria you specify. You can modify a health policy by enabling or disabling tests or by changing test settings, and you can delete health policies that you no longer need. You can also suppress messages from selected appliances by excluding them.

The health monitoring system run the tests in a health policy at the configured intervals. You can also run all tests, or a specific test, on demand. The health monitor collects health events based on the test conditions configured.

The health modules are of two types: legacy-based and telegraph-based.

The legacy-based health module monitors the health status of certain systems, such as fans, power supplies, and database integrity. When the conditions specified in the health policy for these monitored systems are met, the legacy infrastructure-based health modules directly raise alerts (green, red, or orange) with a short message.

The telegraph-based health module monitors the telegraph plug-ins that retrieve metric information of the monitored system. You can create custom dashboards with your preferred health metrics for telegraph-based health module, allowing you to monitor specific statistics or troubleshoot specific issues.

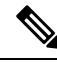

All appliances automatically report their hardware status via the Hardware Alarms health module. The management center also automatically reports status using the modules configured in the default health policy. Some health modules, such as the Appliance Heartbeat module, run on the management center and report the status of the management center's managed devices. For the health modules to provide managed device status, you must deploy all health policies to the device. **Note**

You can use the health monitor to access health status information for the entire system, for a particular appliance, or, in a multi-domain deployment, a particular domain. Hexagon charts and status tables on the Health Monitor page provide a visual summary of the status of all appliances on your network, including the management center. Individual appliance health monitors let you drill down into health details for a specific appliance.

Fully customizable event views allow you to quickly and easily analyze the health status events gathered by the health monitor. These event views allow you to search and view event data and to access other information that may be related to the events you are investigating. For example, if you want to see all the occurrences of CPU usage with a certain percentage, you can search for the CPU usage module and enter the percentage value.

You can also configure email, SNMP, or syslog alerting in response to health events. A *health alert* is an association between a standard alert and a health status level. For example, if you want to make sure an appliance never fails due to hardware overload, you can set up an email alert. You can then create a health alert that triggers an email alert whenever CPU, disk, or memory usage reachesthe Warning level you configure in the health policy applied to that appliance. You can set alerting thresholds to minimize the number of repeating alerts you receive.

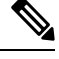

**Note**

The health monitoring can take 5–6 minutes from the occurrence of the health event to generate the health alert.

You can also generate troubleshooting files for an appliance if you are asked to do so by Support.

Only users with administrator user role privileges can access system health data.

#### **High Availability Pair**

In a management center high-availability deployment running Version 6.7 or higher, the active management center creates a health monitor page that uses REST APIs to show detailed metric-based information. The standby management center creates the health monitor page that shows the alert information and provide a visual summary of the status of all appliances on your network using pie charts and status tables. The standby management center does not display the metric-based information.

### <span id="page-2-0"></span>**Health Modules**

*Health modules,* or *health tests,* test for the criteria you specify in a health policy.

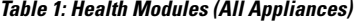

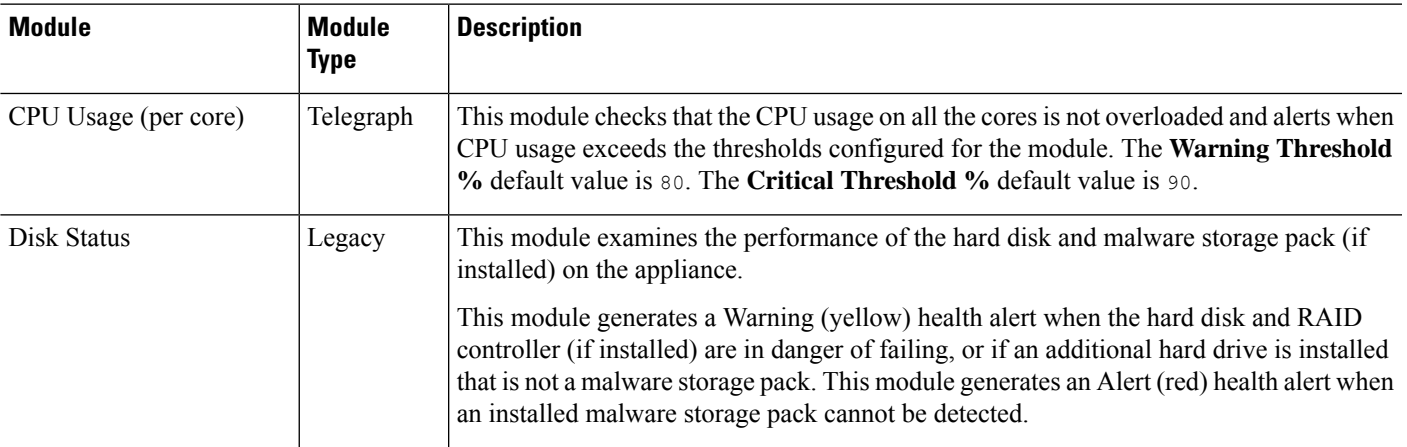

 $\mathbf{l}$ 

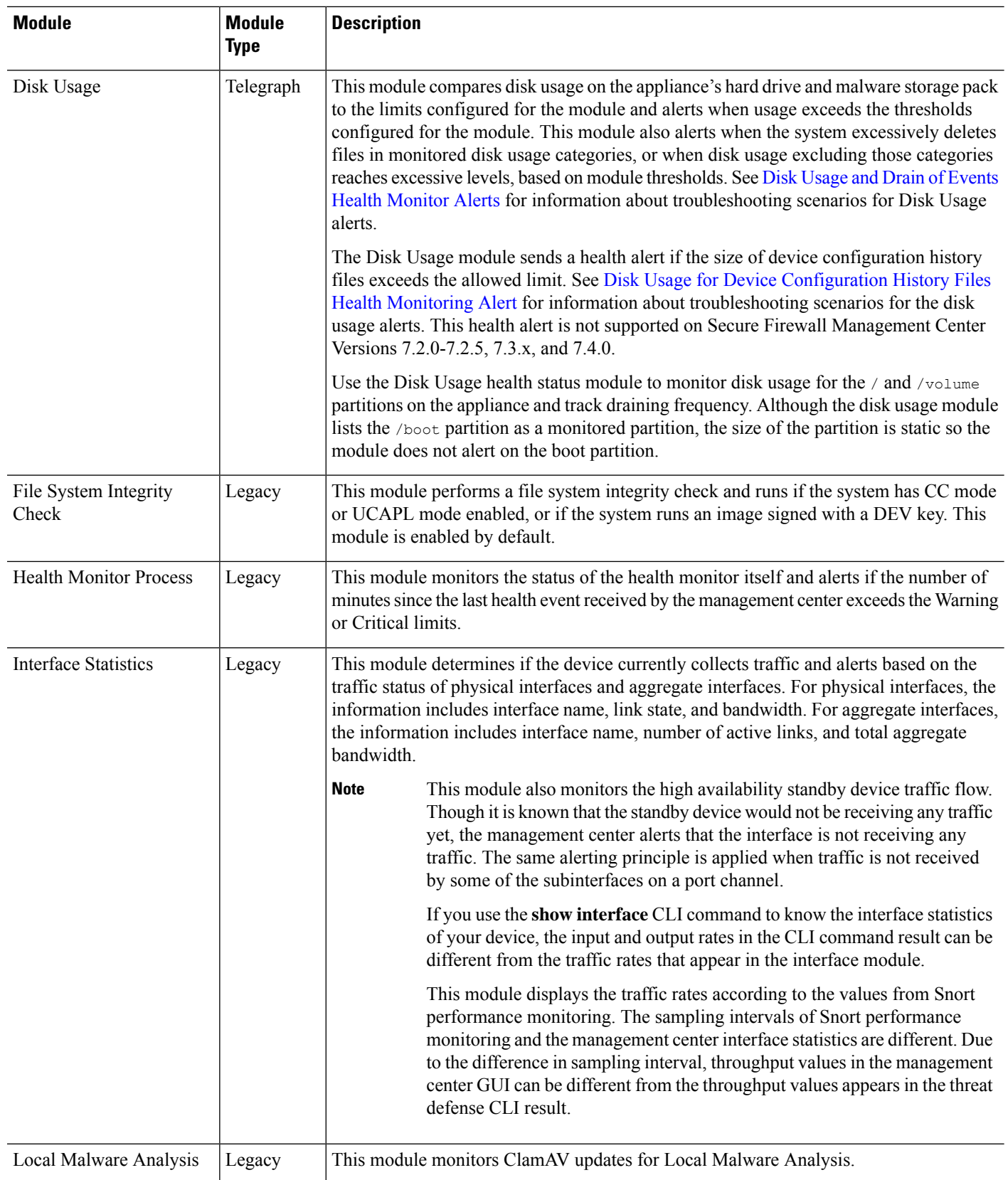

i.

 $\mathbf I$ 

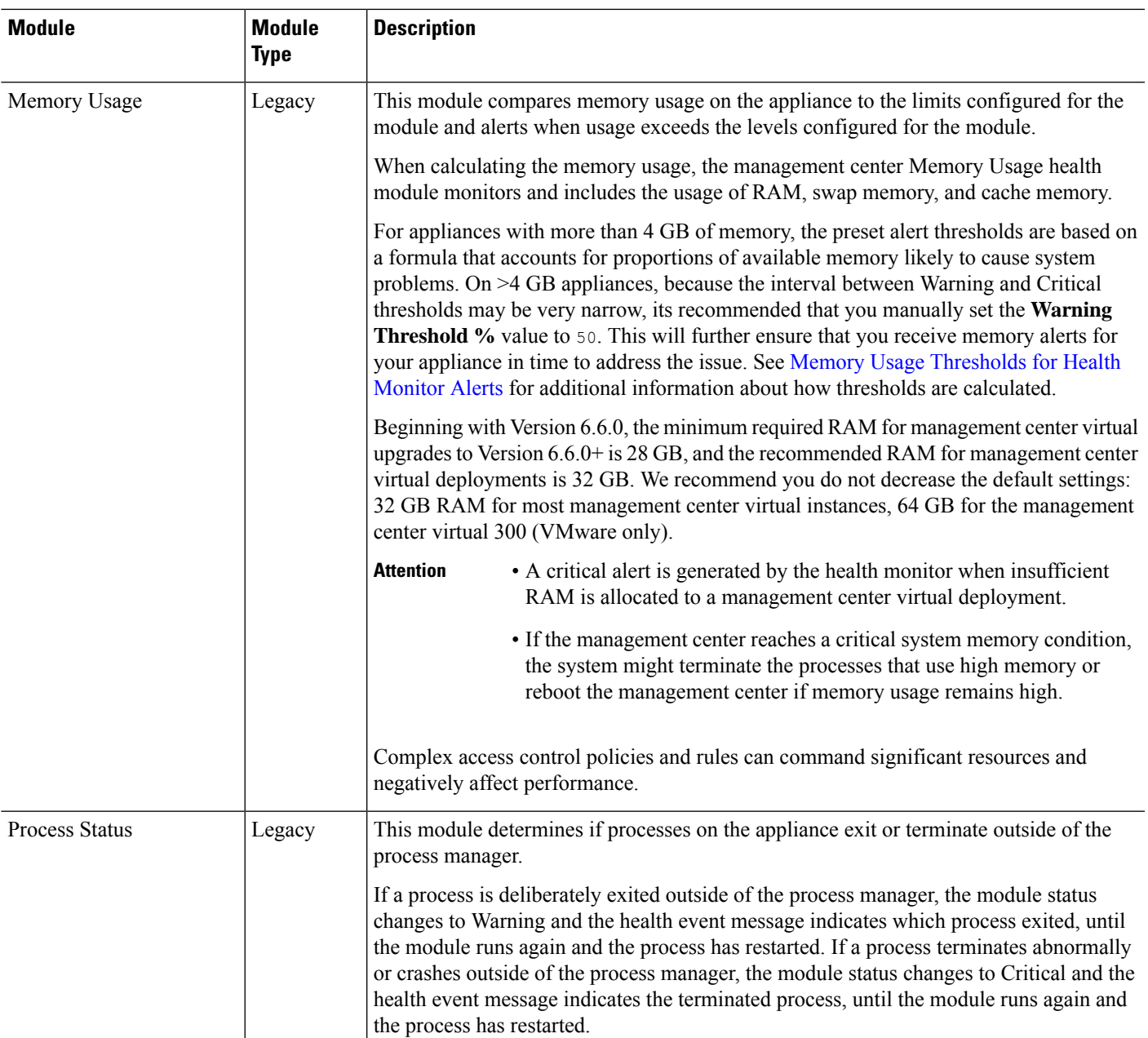

I

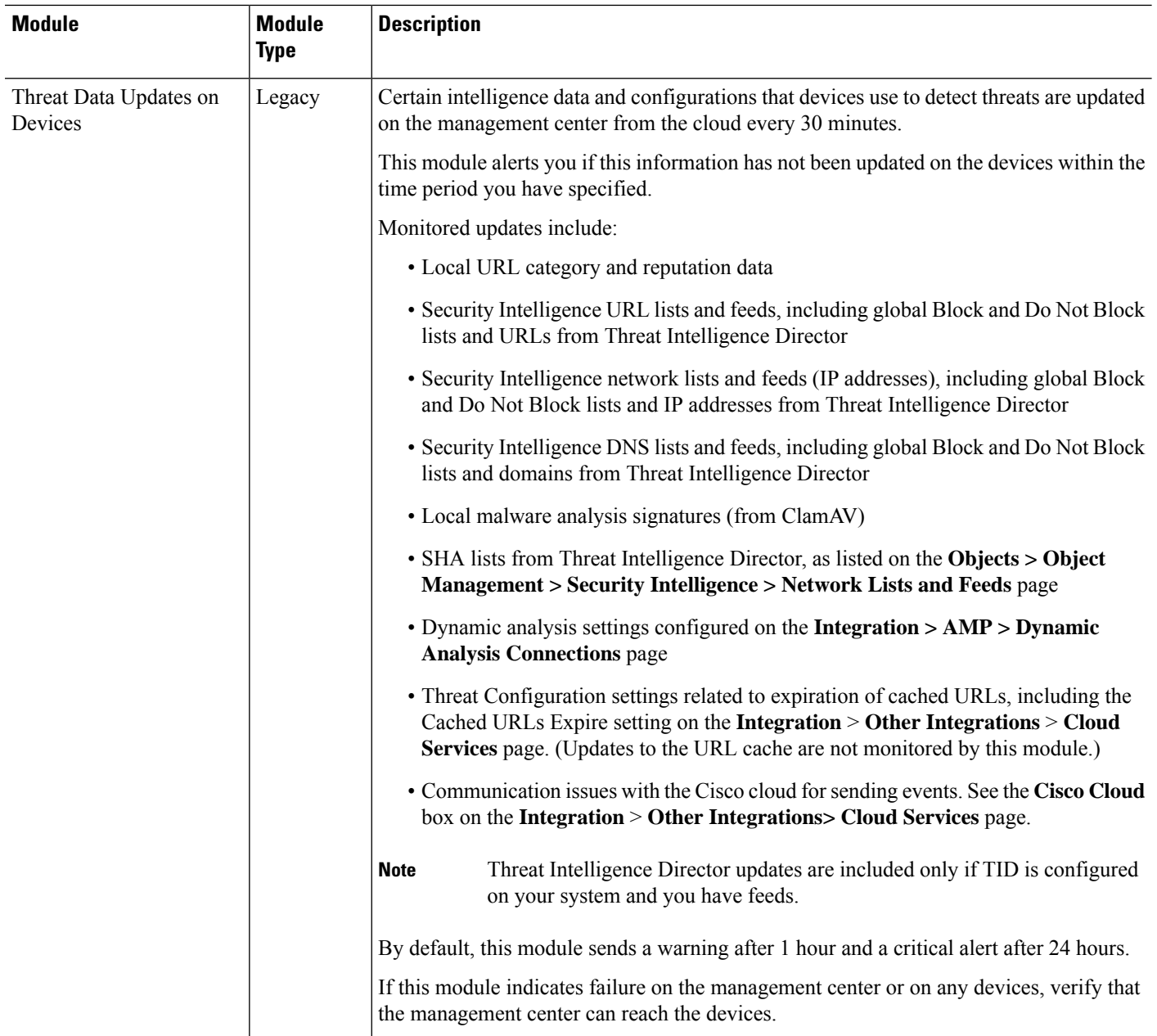

#### **Table 2: Management Center Health Modules**

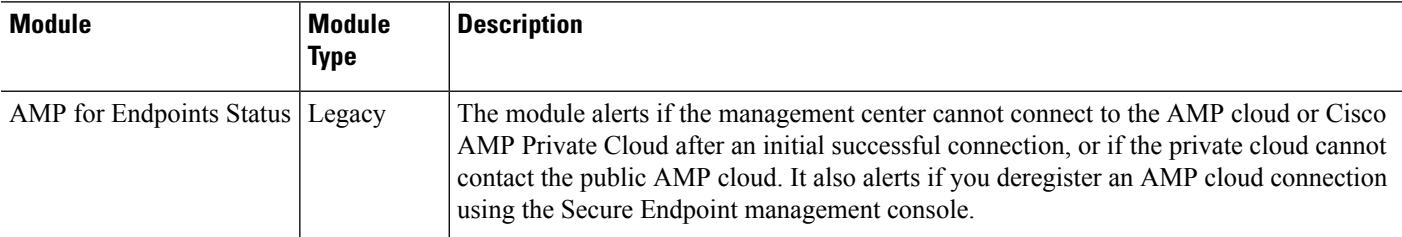

i.

 $\mathbf I$ 

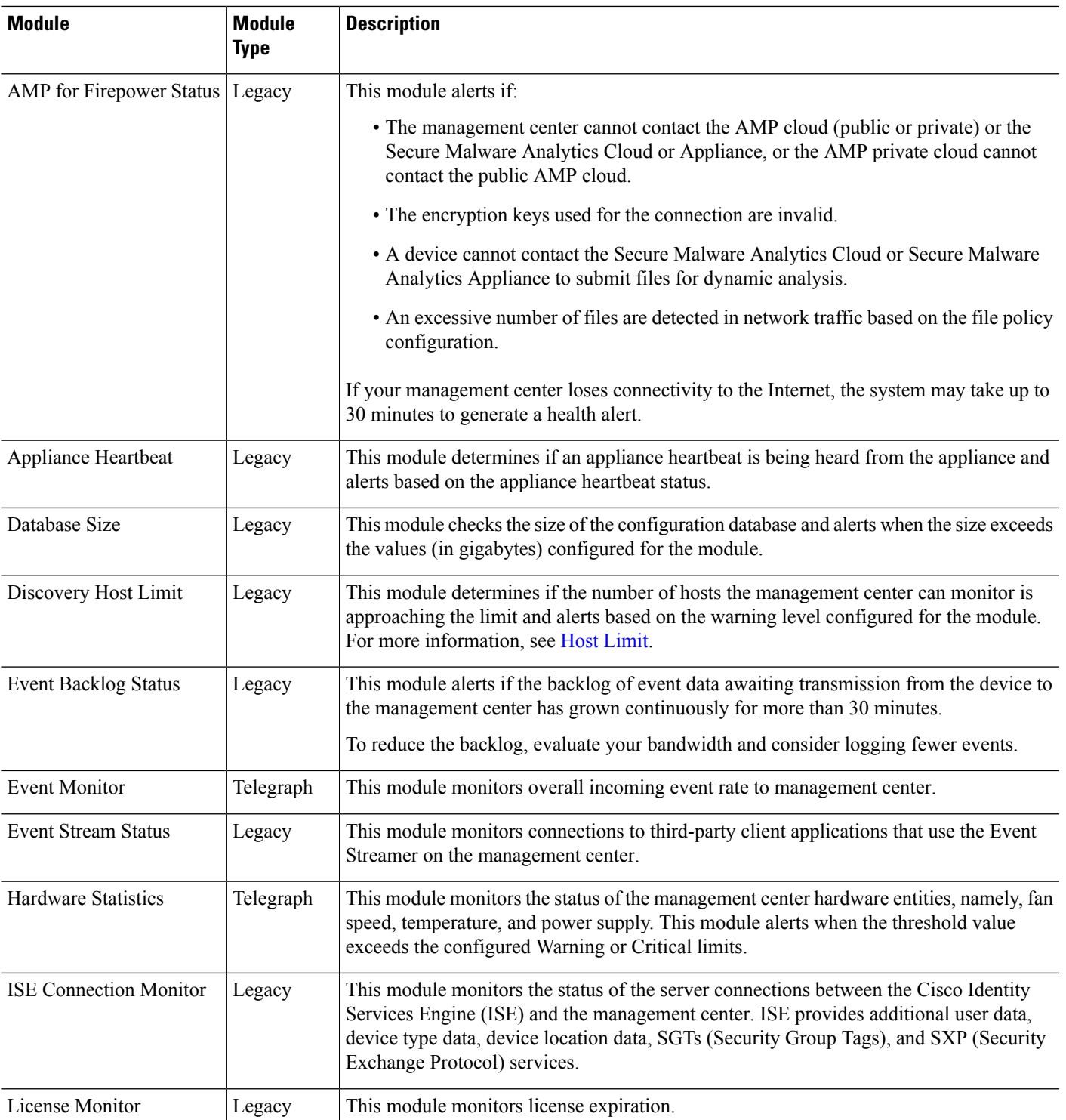

 $\mathbf{l}$ 

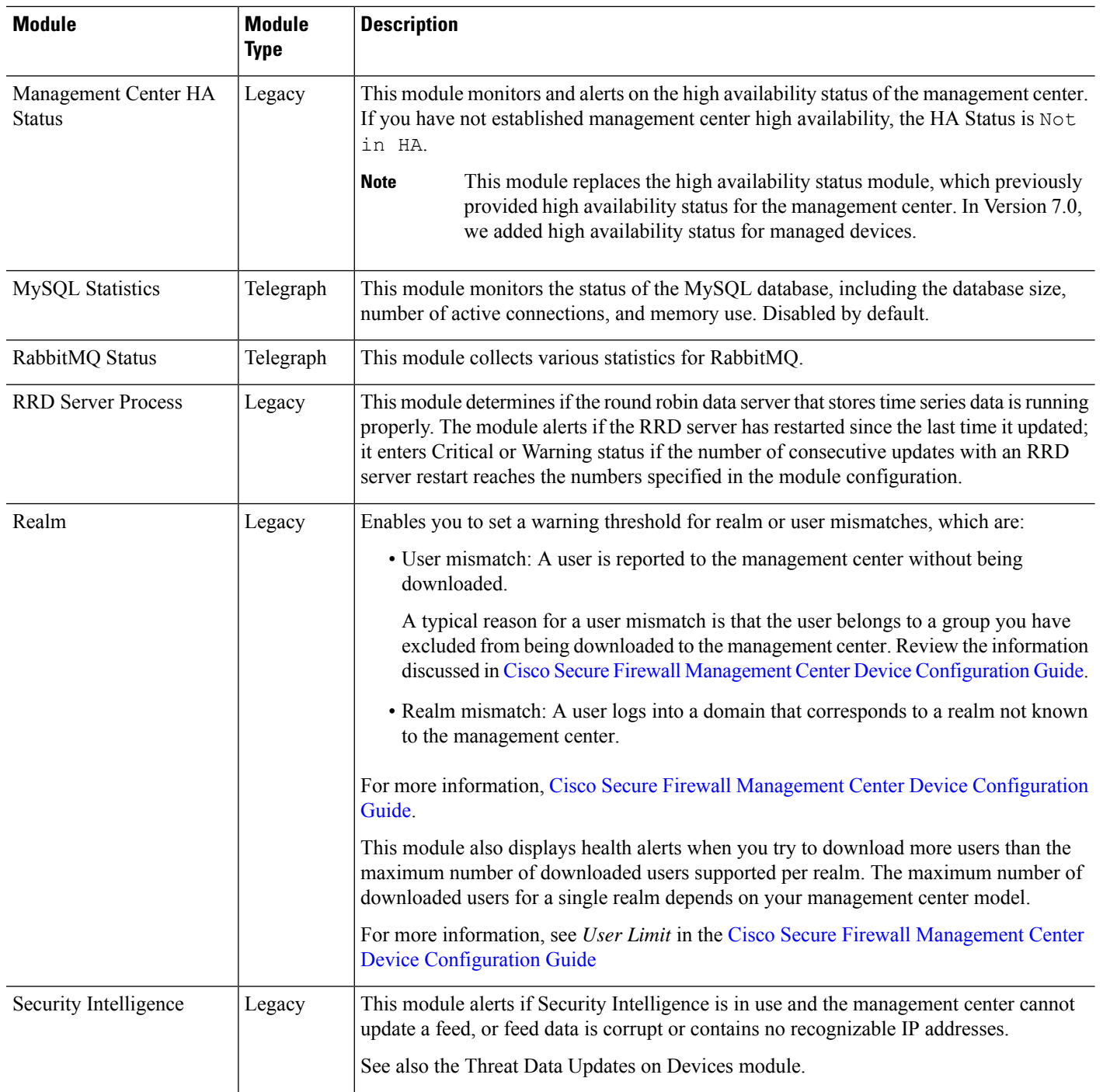

٦

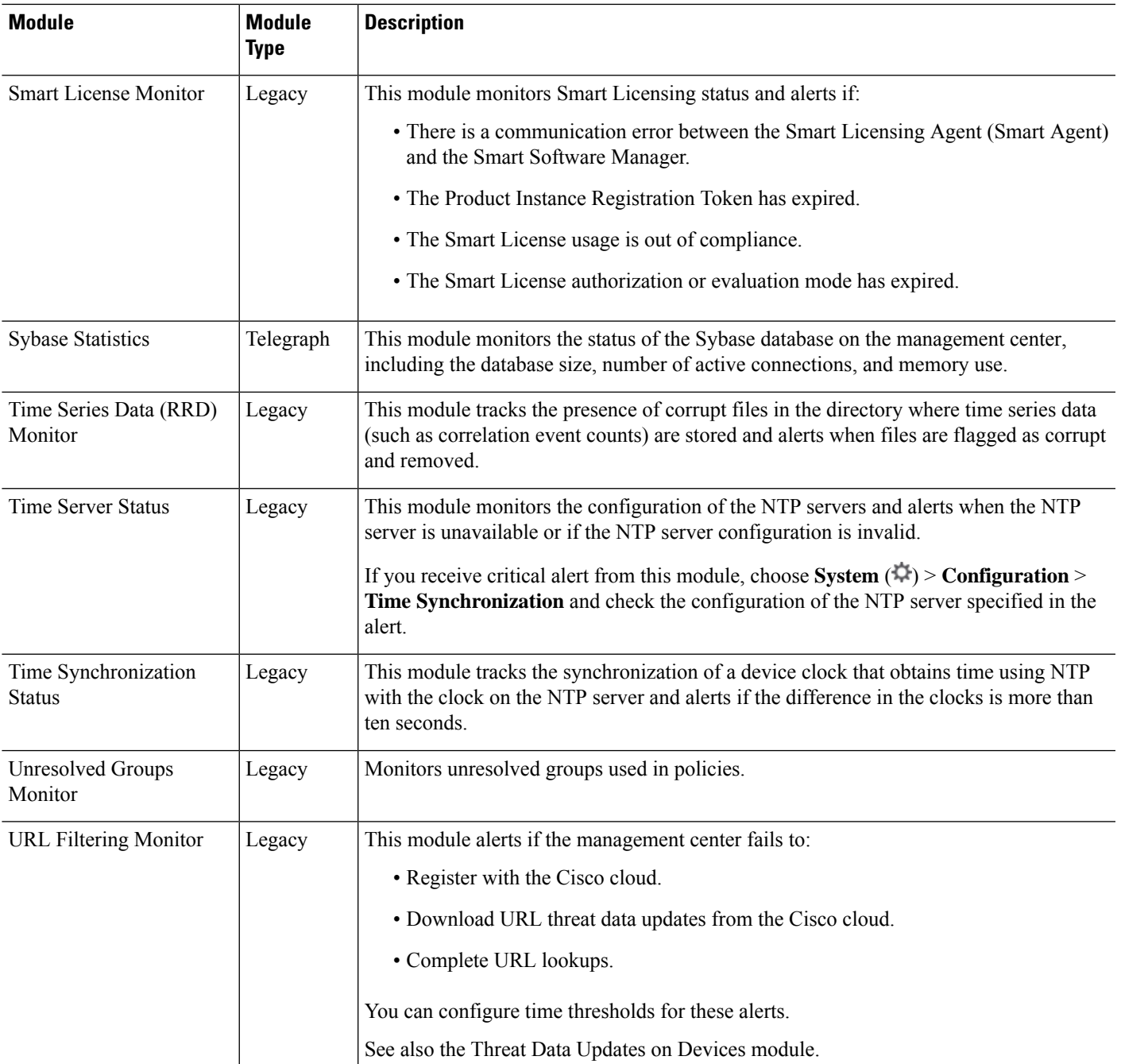

### **Table 3: Device Health Modules**

ı

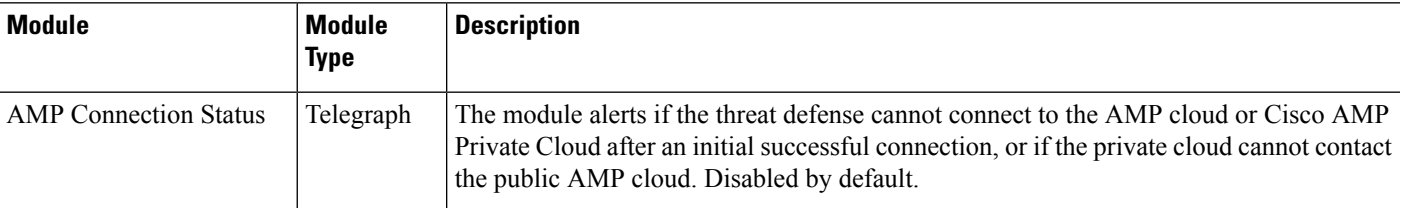

 $\mathbf{l}$ 

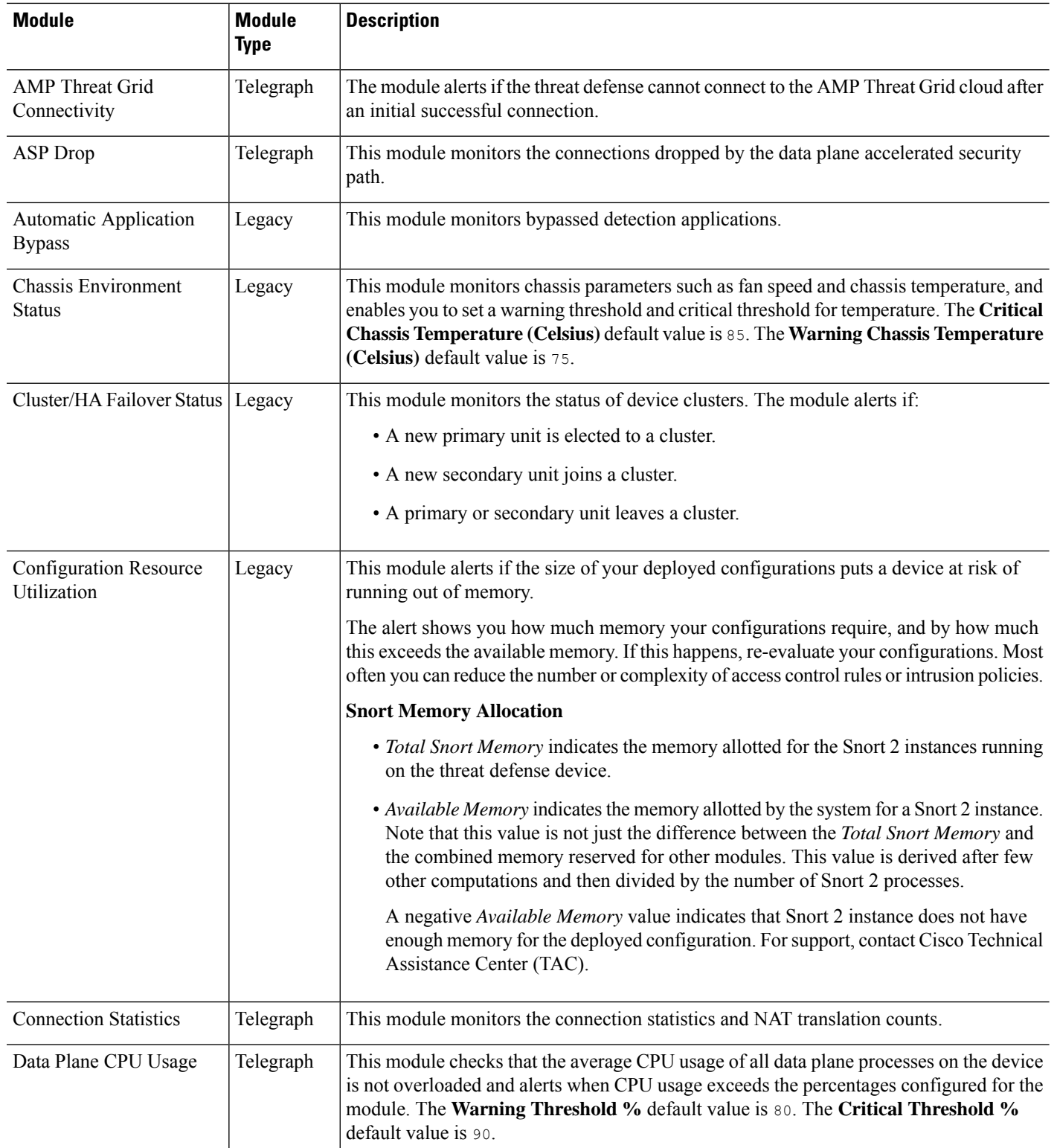

 $\mathbf I$ 

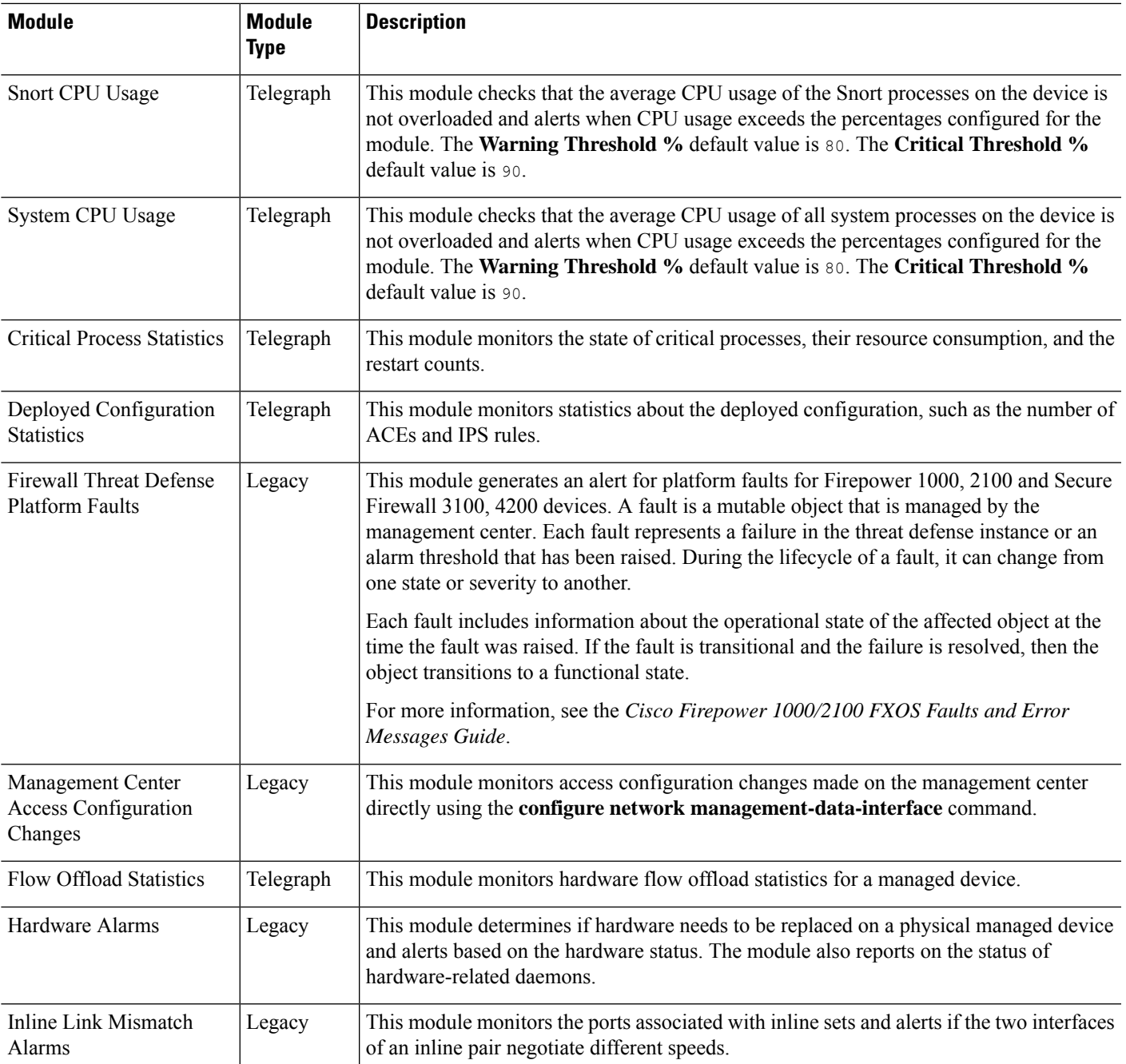

 $\mathbf{l}$ 

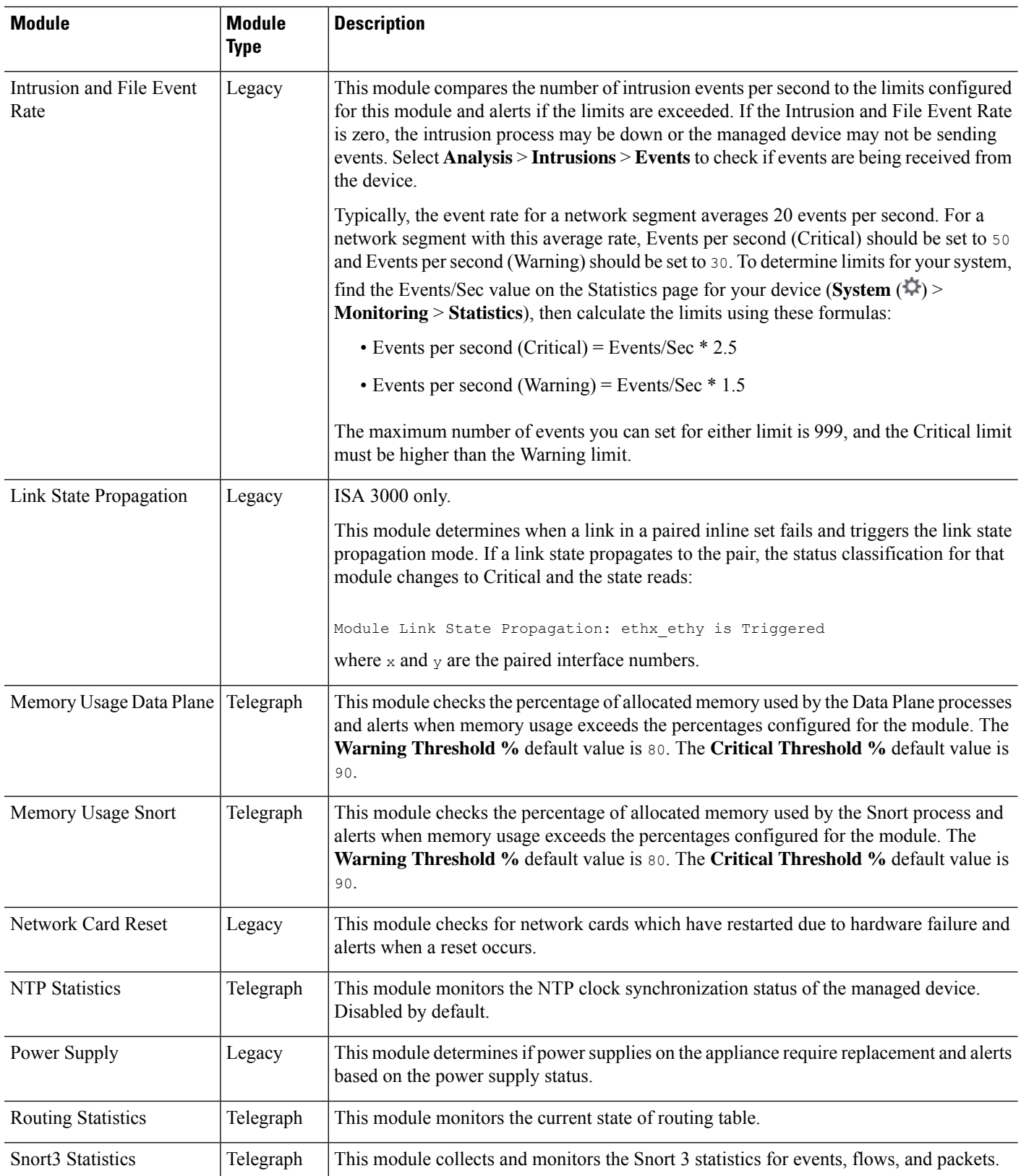

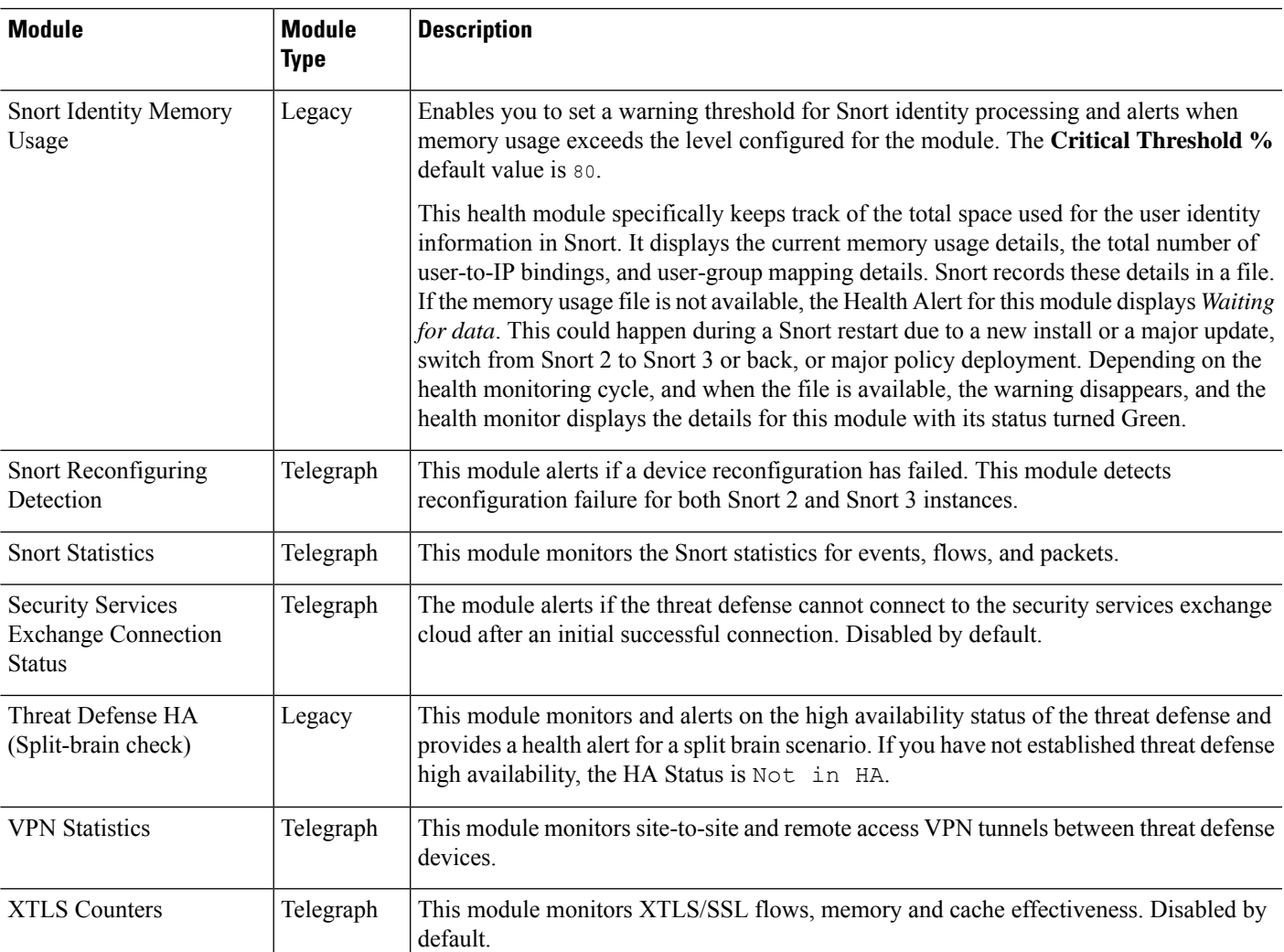

# **Configuring Health Monitoring**

 $\mathbf{l}$ 

### **Procedure**

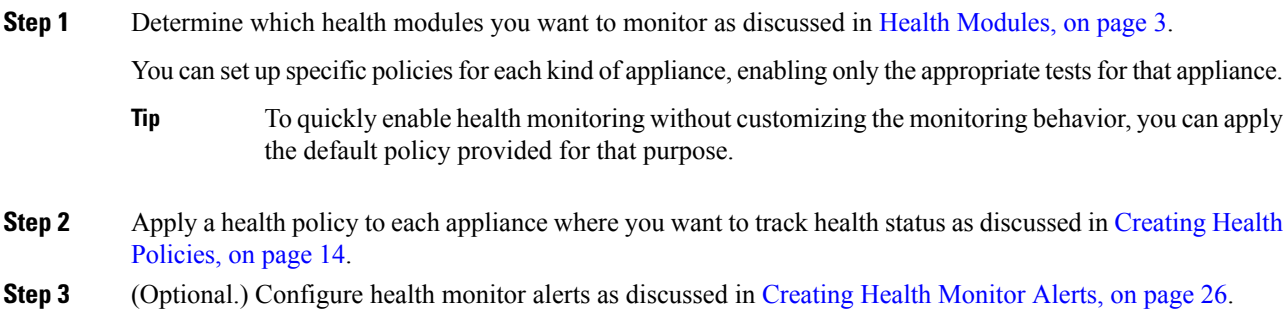

You can set up email, syslog, or SNMP alerts that trigger when the health status level reaches a particular severity level for specific health modules.

## <span id="page-13-0"></span>**Health Policies**

A health policy contains configurable health test criteria for several modules. You can control which health modules run against each of your appliances and configure the specific limits used in the tests run by each module.

When you configure a health policy, you decide whether to enable each health module for that policy. You also select the criteria that control which health status each enabled module reports each time it assesses the health of a process.

You can create one health policy that can be applied to every appliance in your system, customize each health policy to the specific appliance where you plan to apply it, or use the default health policy provided for you.

### **Default Health Policy**

The management center setup process creates and applies an initial health policy, in which most—but not all—available health modules are enabled. The system also applies this initial policy to devices added to the management center.

This *initial* health policy is based on a *default* health policy, which you can neither view nor edit, but which you can copy when you create a custom health policy.

#### **Upgrades and the Default Health Policy**

When you upgrade the management center, any new health modules are added to all health policies, including the initial health policy, default health policy, and any other custom health policies. Usually, new health modules are added in an enabled state.

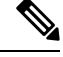

**Note** For a new health module to begin monitoring and alerting, reapply health policies after upgrade.

## <span id="page-13-1"></span>**Creating Health Policies**

If you want to customize a health policy to use with your appliances, you can create a new policy. The settings in the policy initially populate with the settings from the health policy you choose as a basis for the new policy. You can edit the policy to specify your preferences, such as enable or disable modules within the policy, change the alerting criteria for each module as needed, and specify the run time intervals.

### **Procedure**

- **Step 1** Choose **System** ( $\ddot{\mathbf{\nabla}}$ ) > **Health** > **Policy**.
- **Step 2** Click **Create Policy**.

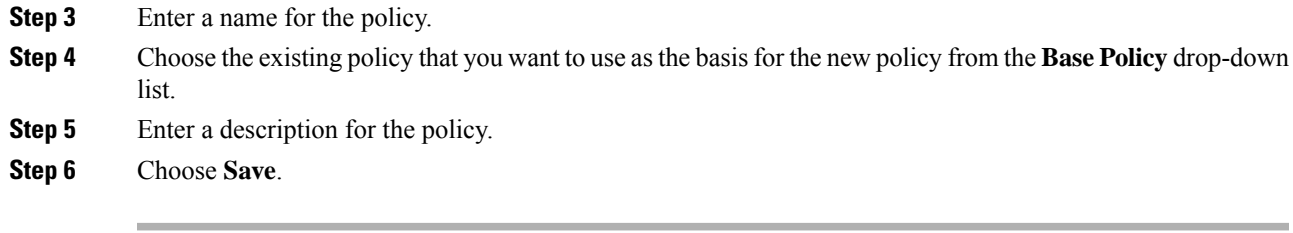

### **What to do next**

- Apply the health policy on devices as described in Apply a Health [Policy,](#page-14-0) on page 15.
- Edit the policy to specify the module-level policy settings as described in Edit a Health [Policy,](#page-15-0) on page [16.](#page-15-0)

### <span id="page-14-0"></span>**Apply a Health Policy**

When you apply a health policy to an appliance, the health tests for all the modules you enabled in the policy automatically monitor the health of the processes and hardware on the appliance. Health tests then continue to run at the intervals you configured in the policy, collecting health data for the appliance and forwarding that data to the management center.

If you enable a module in a health policy and then apply the policy to an appliance that does not require that health test, the health monitor reports the status for that health module as disabled.

If you apply a policy with all modules disabled to an appliance, it removes all applied health policies from the appliance so no health policy is applied.

When you apply a different policy to an appliance that already has a policy applied, expect some latency in the display of new data based on the newly applied tests.

#### **Procedure**

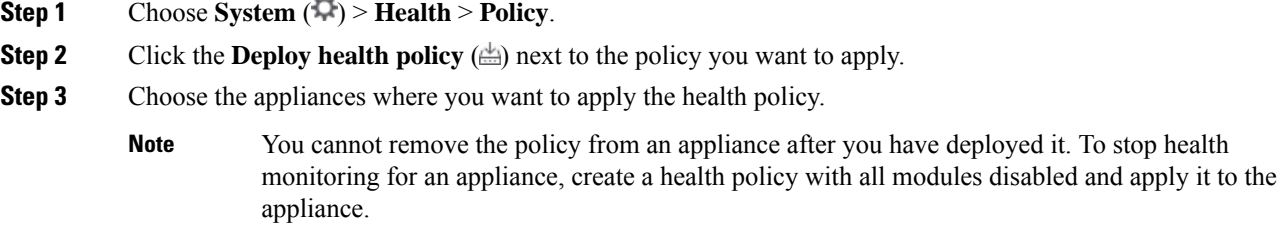

**Step 4** Click **Apply** to apply the policy to the appliances you chose.

### **What to do next**

• Optionally, monitor the task status; see View Task [Messages](management-center-admin-74_chapter14.pdf#nameddest=unique_458).

Monitoring of the appliance starts as soon as the policy is successfully applied.

## <span id="page-15-0"></span>**Edit a Health Policy**

You can edit a health policy that you want to modify.

### **Procedure**

**Note**

using the following actions:

- **Step 1** Choose **System** ( $\ddot{\mathbf{\nabla}}$ ) > **Health** > **Policy**. **Step 2** Click **Edit**  $(\sqrt{\ } )$  next to the policy you want to modify. **Step 3** To edit the policy name and its description, click the **Edit** ( $\checkmark$ ) icon provided against the policy name. **Step 4** The **Health Modules** tab displays all the device modules and its attributes. Configure your health modules
	- Click the toggle button that is provided against the module and its attributes—turn on  $(\Box)$  or turn off

( $\bigcirc$  ) to enable or disable testing of health status respectively.

- To execute a bulk enable or disable testing on the health modules, click the **Select All** toggle button
	- The modules and attributes are flagged with the supporting appliances—threat defense, management center, or both.
		- You cannot choose to include or exclude the individual attributes of CPU and Memory modules.

For information on the modules, see Health [Modules,](#page-2-0) on page 3.

- **Step 5** Where appropriate, set the **Critical** and **Warning** threshold percentages.
- **Step 6** In the **Settings** tab, enter the relevant values in the fields:
	- **Health Module Run Time Interval**—The frequency for running the health modules. The minimum interval is 5 minutes.
	- **Metric Collection Interval—**The frequency of collecting the time series data on the device and its health modules. The device monitor reports these metrics in several predefined health monitor dashboards by default. For detailed information on the dashboard, see About [Dashboards.](management-center-admin-74_chapter10.pdf#nameddest=unique_114) The metric data is collected for analysis and hence no alerting is associated with it.
	- **OpenConfig Streaming Telemetry—Configure a health metrics telemetry stream from the threat defense** devices to an external data collection system which uses the vendor neutral, OpenConfig model. See Configure [OpenConfig](#page-19-0) Streaming Telemetry for details.
- **Step 7** Click **Save**.
- **Step 8** Apply the health policy to your appliance as described in Apply a Health [Policy,](#page-14-0) on page 15.

Apply the health policy to each appliance where you want to track health status. When you apply the health policy to an appliance, all the modules you enabled in the policy monitor the health of the processes and hardware on the appliance, and forwards that data to the management center.

### **Delete a Health Policy**

You can delete health policies that you no longer need. If you delete a policy that is still applied to an appliance, the policy settings remain in effect until you apply a different policy. In addition, if you delete a health policy that is applied to a device, any health monitoring alerts in effect for the device remain active until you disable the underlying associated alert response.

To stop health monitoring for an appliance, create a health policy with all modules disabled and apply it to the appliance. **Tip**

**Procedure**

**Step 1** Choose **System** ( $\ddot{\mathbf{\Phi}}$ ) > **Health** > **Policy**.

**Step 2** Click **Delete** ( ) next to the policy you want to delete, and then click **Delete health policy** to delete it. A message appears, indicating if the deletion was successful.

## **Send Vendor-Neutral Telemetry Streams Using OpenConfig**

OpenConfig is a vendor-independent software layer that provides a single way of streaming network telemetry data to multiple vendors to manage and monitor networks. The OpenConfig streaming telemetry option in the secure firewall uses gNMI (gRPC Network Management Interface) protocol and allows you to control and generate telemetry streams from your threat defense devices to a data collection system.

The firewall threat defense health policy contains all the configurations to support and enable the OpenConfig streaming telemetry functionality. When you deploy the health policy to the device, the OpenConfig streaming telemetry configuration activates a gNMI server and starts listening to Remote Procedure Call (RPC) messages from the data collectors.

### **Subscription Model of OpenConfig Streaming Telemetry**

OpenConfig uses a subscription-based model where the data collectors query the threat defense devices for telemetry data or act as collector for the streamed telemetry data. When a data collector wishes to receive updates and metrics from the threat defense device, it sends a subscribeRequest RPC message to the threat defense gNMI server. The subscription request includes details of one or more paths to which the data collector wishes to subscribe. The message also includes subscription mode which describes the longevity of the subscription. The threat defense server supports the following subscription modes:

- *Once subscription*—The threat defense device sends requested data to the gNMI paths only once.
- *Stream subscription*—The threat defense continuously streams telemetry data according to the triggers specified in the SubscribeRequest RPC message.
	- *Sampled subscription*—The threat defense server streams the requested data as per the interval specified in the subscription message. The minimum interval that the threat defense support is one minute.
	- *On-change subscription*—The threat defense sends the data whenever the requested values change.

The threat defense server generates SubscribeResponse RPC messages according to the type of subscription that is created, at the frequency requested by the data collectors.

### **Deployment Modes for OpenConfig Streaming Telemetry**

You can use the following deployment modes for OpenConfig streaming telemetry configuration:

- **DIAL-IN**—In this mode, the gNMI server opens a port on the threat defense and waits for SubscribeRequest RPC messages from data collectors. In the device health policy, you can specify the port number to use by the gNMI server and the IP address of the data collector that can connect with the gNMI service. If not specified, the gNMI server uses port number 50051. The Dial-in mode is ideal to use in a trusted network where the endpoint that subscribes to telemetry streams are trusted.
- **DIAL-OUT**—The gNMI service is designed to work in server mode where it accepts subscription requests from gNMI data collectors and serve the telemetry data. If the gNMI data collectors cannot reach the gNMI server, the threat defense uses a tunnel client and establishes a gRPC tunnel with the external server. This tunnel allows exchange of RPC messages between gNMI server and client. The Dial-Out mode is ideal to use when the data collectors are hosted on the cloud or outside the trusted network.

In both dial-in and dial-out mode, all the communication between gNMI server and gNMI client uses TLS encryption and this requires to generate a set of certificates with private keys for the TLS encryption. Dial-out mode requires extra keys for the tunnel infrastructure. See How to Generate Certificate with Private Key for more information.

### **Generate Certificates and Private Keys**

Generate the CA, server, and client certificate and private key sets required for OpenConfig streaming telemetry configuration.

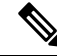

To ensure that you generate certificates using the same CA, run the following commands together and from the same endpoint. If you want to retry the commands, you must retry all commands. **Note**

**Before you begin**

**Procedure**

**Step 1** Make a folder, for example  $k \in \mathcal{S}$ , in the endpoint where you want to run the following commands.

#### **Example:**

mkdir keys

**Step 2** Create a self-signed CA certificate with a corresponding private key.

#### **Example:**

Following sample command generates a new RSA private key and uses it to create a self-signed X.509 certificate with provided subject information:

openssl req -x509 -newkey rsa:4096 -days 365 -nodes -keyout keys/ca-key.pem -out keys/ca-cert.pem -subj "/C=XX /ST=YY/L=ZZZ/O=Example/OU=EN/CN=gnmi-ca/emailAddress=abc@example.com"

The subject information includes the provided Country (C), State (ST), Locality (L), Organization (O), Organizational Unit (OU), Common Name (CN), and email address.

The private key is saved as  $ca$ -key.pem file, and the certificate is saved as  $ca$ -cert.pem file in the keys folder.

**Step 3** Create a self-signed server certificate with the specified Common Name (CN) and Subject Alternative Name (SAN):

#### **Example:**

Following sample command generates a new RSA private key and uses it to create a self-signed X.509 certificate with provided subject information. In this example, 192.168.0.200 is the IP address of the threat defense device and 192.168.0.202 is the IP address of the client.

**Note** Client IP is not required if you want to use this certificate and key sets in dial-in mode.

```
CN="192.168.0.200"
SAN="IP:192.168.0.200,IP:192.168.0.202"
openssl req -newkey rsa:4096 -nodes -keyout keys/server-key.pem -out keys/server-req.pem
-subj "/C=XX/ST=YY/L=ZZZ/O=Example/OU=EN/CN=${CN}/emailAddress=abc@example.com}"
openssl x509 -req -extfile <(printf "subjectAltName=${SAN}") -in keys/server-req.pem -days
 60 -CA keys/ca-cert.pem -CAkey keys/ca-key.pem -CAcreateserial -out keys/server-cert.pem
cat keys/server-key.pem keys/server-cert.pem keys/ca-cert.pem > keys/server-combined.pem
```
The openssl req command generates a new RSA private key and a Certificate Signing Request (CSR). The private key is saved as server-key.pem file, and the CSR is saved as server-req.pem file in the keys folder.

The openssl x509 command processes the CSR and generates a server certificate. The server certificate is saved as server-cert.pem file in the keys folder.

The cat command combines the server key, server certificate, and the CA certificate into a single file named server-combined.pem and saves the file in the keys folder.

You have to upload the server-combined.pem while configuring **OpenConfig Streaming telemetry** from the management center. The gNMI server that runs on the threat defense and the tunnel server (dial-out mode) uses this certificate for TLS communication. If you encrypt the private key with a passphrase, ensure that you specify the passphrase while uploading the certificate to the management center.

**Step 4** Create client certificate with the specified Common Name (CN) and Subject Alternative Name (SAN).

#### **Example:**

Following sample command generates a new RSA private key and uses it to create a self-signed X.509 certificate with provided subject information. In this example, 192.168.0.202 is the IP address of the client.

```
CN="192.168.0.202"
SAN="IP:192.168.0.202"
openssl req -newkey rsa:4096 -nodes -keyout keys/client-key.pem -out keys/client-req.pem
-subj "/C=XX/ST=YY/L=ZZZ/O=example/OU=EN/CN=${CN}/emailAddress=abc@example.com"
openssl x509 -req -extfile <(printf "subjectAltName=${SAN}") -in keys/client-req.pem -days
60 -CA keys/ca-cert.pem -CAkey keys/ca-key.pem -CAcreateserial -out keys/client-cert.pem
```
The gNMI client uses the client certificate client-cert.pem and the private key for TLS communication.

**Step 5** (Optional) For dial-out mode, create the tunnel server certificate with the specified Common Name (CN) and Subject Alternative Name (SAN).

#### **Example:**

Following sample command generates a new RSA private key and uses it to create a self-signed X.509 certificate with provided subject information. In this example, 192.168.0.202 is the IP address of the client.

```
CN="192.168.0.202"
SAN="IP:192.168.0.202"
openssl req -newkey rsa:4096 -nodes -keyout keys/tunnel-server-key.pem -out
keys/tunnel-server-req.pem -subj "
/C=XX/ST=YY/L=ZZZ/O=Example/OU=EN/CN=${CN}/emailAddress=abc@example.com}"
openssl x509 -req -extfile <(printf "subjectAltName=${SAN}") -in keys/tunnel-server-req.pem
 -days 60 -CA keys/ca-cert.pem -CAkey keys/ca-key.pem -CAcreateserial -out
keys/tunnel-server-cert.pem
```
### <span id="page-19-0"></span>**Configure OpenConfig Streaming Telemetry**

#### **Before you begin**

- Ensure that the threat defense device where you want to deploy the health policy configuration allows installation of the SSL certificate and private key.
- Ensure that you configure a gNMI client that supports the OpenConfig streaming telemetry implementation, from which you can make the gRPC requests to the gNMI server on the threat defense.
- To use dial-out mode and configure OpenConfig streaming telemetry, ensure that you configure a gRPC tunnel server and client on the management system. This tunnel configuration enables communication between the gNMI client and the threat defense device.
- You must be an admin user to perform the following task.

### **Procedure**

- **Step 1** Choose **System** > **Policy**.
- **Step 2** Click the **Edit health policy** icon next to the threat defense health policy that you want to modify.
- **Step 3** Go to **Settings** tab.
- **Step 4** Move the **OpenConfig Streaming Telemetry** slider to enable the configuration. This configuration is disabled by default.
- **Step 5** Upload the **SSL Certificate**. The gNMI server uses this certificate to enable server authentication for the TLS connection and encrypt all communications through the channel.

The OpenConfig streaming telemetry configuration supports only certificate with PEM format. The management center performs the following certificate validations to ensure encrypted communication between the appliance and gNMI collectors without connection failures:

- Verifies that the ASCII text is a valid certificate file.
- Checks the expiration date of the uploaded certificate.
- Verifies the number of expected certificates and private key in the uploaded PEM file. The file must have minimum one certificate and the number of private key in the certificate must always be 1.
- Verify and accept key block types PRIVATE KEY, RSA PRIVATE KEY, ENCRYPTED PRIVATE KEY, or RSA ENCRYPTED PRIVATE KEY.
- For the encrypted PEM file, verify that the Proc-Type: 4,ENCRYPTED? keyword is present.
- Verifies that the passphrase is valid for the encrypted PEM files.

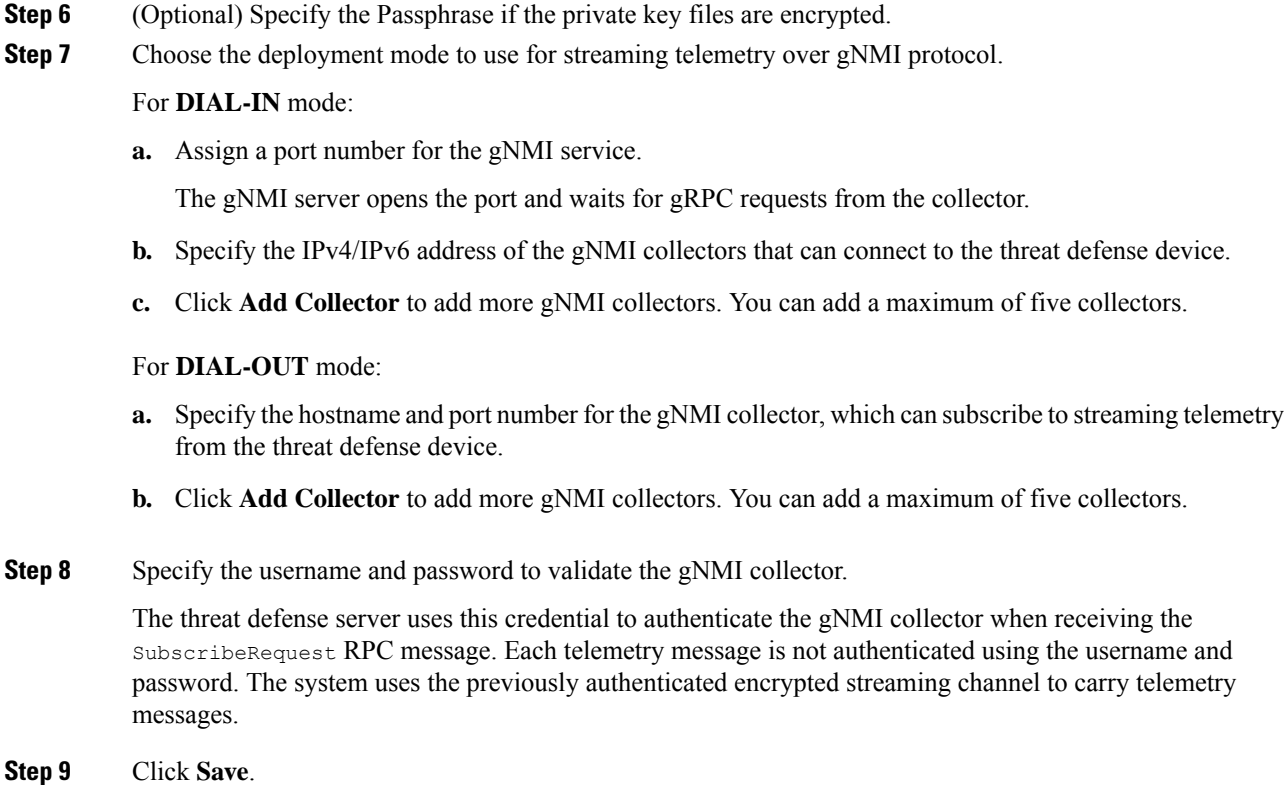

### **What to do next**

Deploy the health policy to your threat defense device, for the configuration changes to take effect.

### **Troubleshoot OpenConfig Streaming Telemetry**

### **Certificate signed by unknown authority**

- Ensure that you have uploaded the correct certificate to the management center.
- Verify the certificate and key generation steps. Ensure that the IP Subject Alternative Name (SAN) is specified correctly.

### **Certificate is not valid**

If the management center displays the error "Request was made for (IP), but the certificate is not valid for (IP)" then verify the server certificate and key generation steps.

- Ensure sure that the IP SAN is correctly specified in the server certificate. If the configuration applies to more than one threat defense device, you must specify all the devices in the IP SAN field.
- If you are using dial-out mode, ensure that the client IP is specified in the server certificate.

#### **Failed to generate response object**

If you receive "Failed to generate response object, did not receive any data" error, the gNMI input plug-in is waiting for metric export. Below is the sample response that appears when the telegraph is restarting:

```
root@cronserver:/home/secanup/openconfig-test# gnmic -a $ADDRESS:$PORT --tls-cert $CLIENTCERT
 --tls-ca $CACERT --tls-key $CLIENTKEY -u $USER -p $PASS sub --mode once --path
"openconfig-system/system/memory"
rpc error: code = Aborted desc = Error in gnmi_server: failed to generate response object.did
not receive any data
Error: one or more requests failed
```
Wait for the gNMI input plug-in to restart and retry your request.

#### **Restart telegraph**

When telegraph is not responding, restart the process using the following command on the threat defense CLI console:

pmtool restartbyid hmdaemon

#### **Get current status of gNMI server**

When OpenConfig streaming telemetry is enabled, to know the status of the gNMI server, run the following command using the threat defense CLI console:

curl localhost:9275/OpenConfig/status

Below is the sample response to the command:

```
root@firepower:/home/admin# curl localhost:9275/openconfig/status
Mode (Dialin/Dialout): DialIn
Subscription Details:
   Active Subscription Details:
        Stream Mode Subscription Details:
            Total Stream Subscription Request Count: 1
            'Ip of Collector- Subscribe paths:'
                172.16.0.101:45826:
                - /openconfig-system/system/state/hostname
            Sample Subscription Count: 1
            On Change Subscription Count: 0
        Once Mode Subscription Details:
            Total Subscription Request Count: 0
            Total Subscription Count: 0
            'Ip of Collector- Subscribe paths:': {}
    Total Subscription Details:
        Stream Mode Subscription Details:
            Total Stream Subscription Request Count: 1
            'Ip of Collector- Subscribe paths:':
                 172.16.0.101:45826:
                 - /openconfig-system/system/state/hostname
        Sample Subscription Count: 1
        On Change Subscription Count: 0
    Once Mode Subscription Details:
        Total Subscription Request Count: 0
        Total Subscription Count: 0
        'Ip of Collector- Subscribe paths:': {}
```
## <span id="page-22-0"></span>**Device Exclusion in Health Monitoring**

In the course of normal network maintenance, you disable appliances or make them temporarily unavailable. Because those outages are deliberate, you do not want the health status from those appliances to affect the summary health status on your management center.

You can use the health monitor exclude feature to disable health monitoring status reporting on an appliance or module.For example, if you know that a segment of your network will be unavailable, you can temporarily disable health monitoring for a managed device on that segment to prevent the health status on the management center from displaying a warning or critical state because of the lapsed connection to the device.

When you disable health monitoring status, health events are still generated, but they have a disabled status and do not affect the health status for the health monitor. If you remove the appliance or module from the excluded list, the events that were generated during the exclusion continue to show a status of disabled.

To temporarily disable health events from an appliance, go to the exclusion configuration page and add an appliance to the device exclude list. After the setting takes effect, the system no longer considers the excluded appliance when calculating the overall health status. The Health Monitor Appliance Status Summary lists the appliance as disabled.

You can also disable an individual health module. For example, when you reach the host limit on the management center, you can disable Host Limit status messages.

Note that on the main Health Monitor page you can distinguish between appliances that are excluded if you expand to view the list of appliances with a particular status by clicking the arrow in that status row.

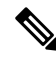

On management center, Health Monitor exclusion settings are local configuration settings. Therefore, if you exclude a device, then delete it and later re-register it with the management center, the exclusion settings remain persistent. The newly re-registered device remains excluded. **Note**

## **Excluding Appliances from Health Monitoring**

You can exclude appliances individually or by group, model, or associated health policy.

If you need to set the events and health status for an individual appliance to disabled, you can exclude the appliance. After the exclusion settings take effect, the appliance shows as disabled in the Health Monitor Appliance Module Summary, and health events for the appliance have a status of disabled.

#### **Procedure**

**Step 1** Choose **System** ( $\ddot{\mathbf{\cdot}}$ ) > **Health** > **Exclude**.

- **Step 2** Click **Add Device**.
- **Step 3** In the **Device Exclusion** dialog box, under **Available Devices**, click **Add** ( ) against the device that you want to exclude from health monitoring.
- **Step 4** Click **Exclude**. The selected device is displayed in the exclusion main page.
- **Step 5** To remove the device from the exclusion list, click **Delete** ( $\blacksquare$ ).

### **Step 6** Click **Apply**.

#### **What to do next**

To exclude individual health policy modules on appliances, see [Excluding](#page-23-0) Health Policy Modules, on page [24.](#page-23-0)

### <span id="page-23-0"></span>**Excluding Health Policy Modules**

You can exclude individual health policy modules on appliances. You may want to do this to prevent events from the module from changing the status for the appliance to warning or critical.

After the exclusion settings take effect, the appliance shows the number of modules being excluded in the device from health monitoring.

### $\Omega$

Make sure that you keep track of individually excluded modules so you can reactivate them when you need them. You may miss necessary warning or critical messages if you accidentally leave a module disabled. **Tip**

### **Procedure**

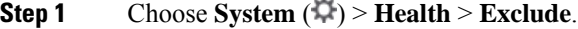

- **Step 2** Click **Edit** ( ) next to the appliance you want to modify.
- **Step 3** In the **Exclude Health Modules** dialog box, by default, all the modules of the device are excluded from health monitoring. Certain modules are applicable to specific devices only; for more information, see Health [Modules,](#page-2-0) on [page](#page-2-0) 3.
- **Step 4** To specify the duration of the exclusion for the device, from the **Exclude Period** drop-down list, select the duration.
- **Step 5** To choose modules to be excluded from health monitoring, click the **Enable Module Level Exclusion** link. The **Exclude Health Modules** dialog box displays all the modules of the device. The modules that are not applicable for the associated health policies are disabled by default. To exclude a module, perform the following:
	- **a.** Click the **Slider** ( ) button next to the desired module.
	- **b.** To specify the duration of the exclusion for the selected modules, from the **Exclude Period** drop-down list, select the duration.
- **Step 6** If you select an **Exclude Period** other than **Permanent**, for your exclusion configuration, you can choose to automatically delete the configuration when it expires. To enable this setting, check the **Auto-delete expired configurations** check box.
- **Step 7** Click **OK**.
- **Step 8** In the device exclusion main page, click **Apply**.

### **Expired Health Monitor Exclusions**

When the exclusion period for a device or modules lapses, you can choose to clear or renew the exclusion.

### **Procedure**

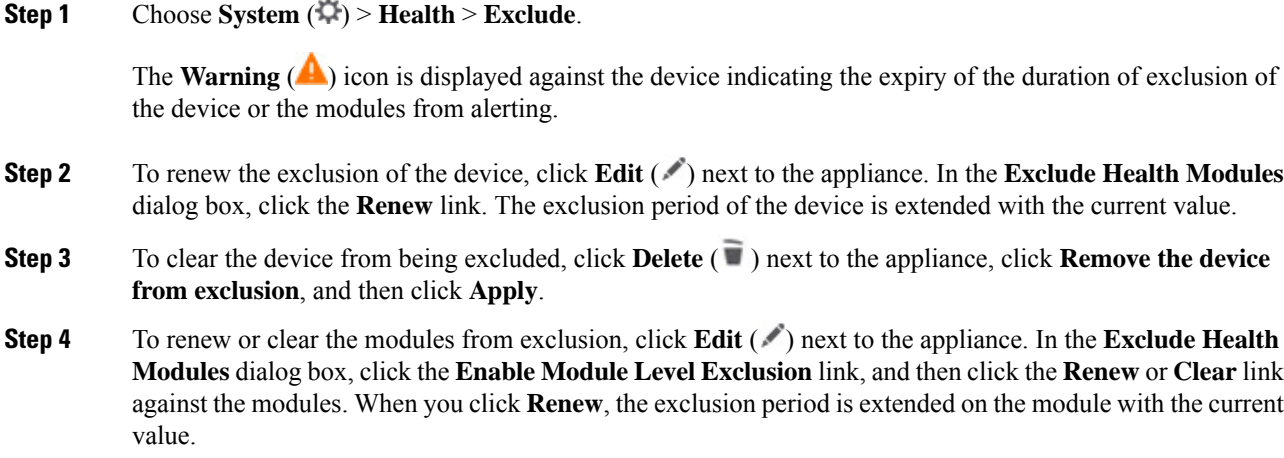

# <span id="page-24-0"></span>**Health Monitor Alerts**

You can set up alerts to notify you through email, through SNMP, or through the syslog when the status changes for the modules in a health policy. You can associate an existing alert response with health event levels to trigger and alert when health events of a particular level occur.

For example, if you are concerned that your appliances may run out of hard disk space, you can automatically send an email to a system administrator when the remaining disk space reaches the warning level. If the hard drive continues to fill, you can send a second email when the hard drive reaches the critical level.

## **Health Monitor Alert Information**

The alerts generated by the health monitor contain the following information:

- Severity, which indicates the severity level of the alert.
- Module, which specifies the health module whose test results triggered the alert.
- Description, which includes the health test results that triggered the alert.

The table below describes these severity levels.

### **Table 4: Alert Severities**

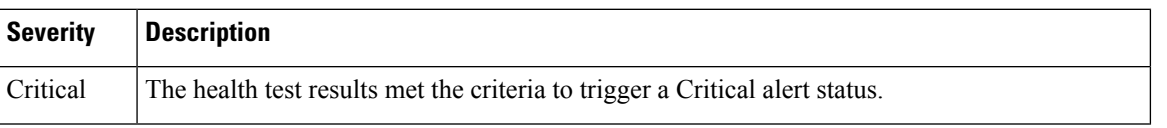

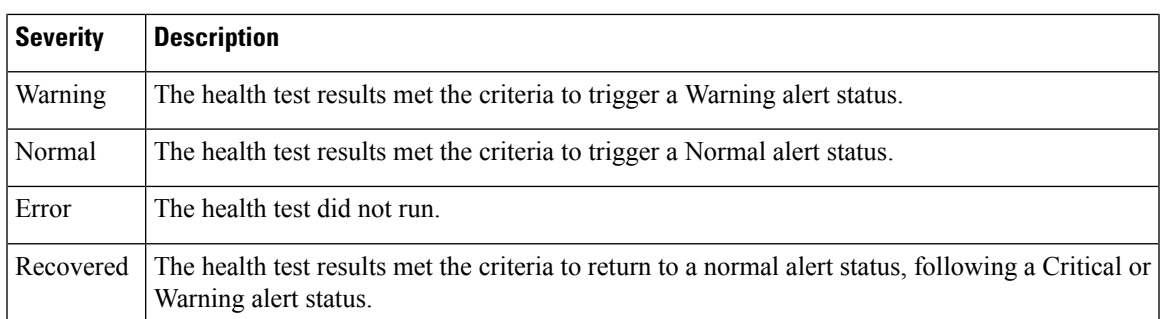

## <span id="page-25-0"></span>**Creating Health Monitor Alerts**

You must be an Admin user to perform this procedure.

When you create a health monitor alert, you create an association between a severity level, a health module, and an alert response. You can use an existing alert or configure a new one specifically to report on system health. When the severity level occurs for the selected module, the alert triggers.

If you create or update a threshold in a way that duplicates an existing threshold, you are notified of the conflict. When duplicate thresholds exist, the health monitor uses the threshold that generates the fewest alerts and ignores the others. The timeout value for the threshold must be between 5 and 4,294,967,295 minutes.

### **Before you begin**

• Configure an alert response that governs the management center's communication with the SNMP, syslog, or email server where you send the health alert; see Secure Firewall Management Center Alert Responses.

#### **Procedure**

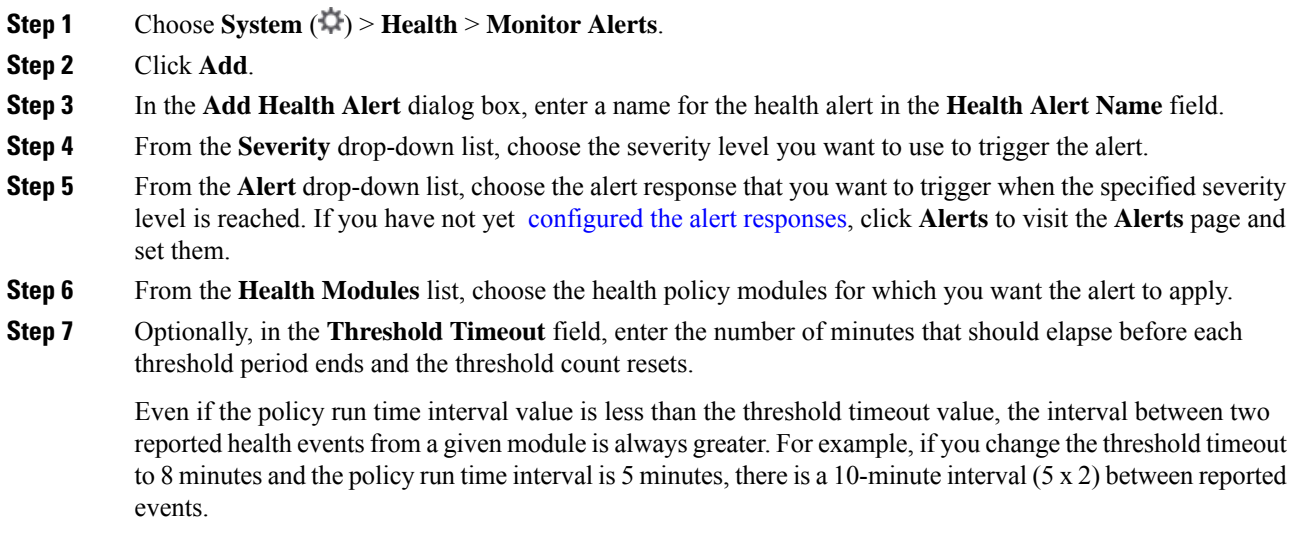

**Step 8** Click **Save** to save the health alert.

## **Editing Health Monitor Alerts**

You must be an Admin user to perform this procedure.

You can edit existing health monitor alerts to change the severity level, health module, or alert response associated with the health monitor alert.

### **Procedure**

- **Step 1** Choose **System** ( $\ddot{\mathbf{\nabla}}$ ) > **Health** > **Monitor** Alerts.
- **Step 2** Click the **Edit** ( ) icon that is provided against the required health alert that you want to modify.
- **Step 3** In the **Edit Health Alert** dialog box, from the **Alert** drop-down list, select the required alert entry, or click **Alerts** link to configure a new alert entry.

**Step 4** Click **Save**.

### **Deleting Health Monitor Alerts**

#### **Procedure**

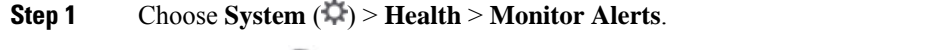

**Step 2** Click **Delete** ( ) next to the health alert you want to delete, and then click **Delete health alert** to delete it.

### **What to do next**

• Disable or delete the underlying alert response to ensure that alerting does not continue; see [Secure](management-center-admin-74_chapter20.pdf#nameddest=unique_470) Firewall [Management](management-center-admin-74_chapter20.pdf#nameddest=unique_470) Center Alert Responses.

## <span id="page-26-0"></span>**About the Health Monitor**

You must be an Admin, Maintenance, or Security Analyst user to perform this procedure.

The health monitor provides the compiled health status for all devices managed by the management center, plus the management center itself. The health monitor is composed of:

- The Health Status summary page Provides you with an at-a-glance view of the health of the management center and all of the devices that the management center manages. Devices are listed individually, or grouped according to their geolocation, high availability, or cluster status where applicable.
	- View the health summary of the management center and any device when you hover on the hexagon that represents the device health.
	- The dot to the left of a device indicates its health:
- Green No alarms.
- Orange At least one health warning.
- Red At least one critical health alarm.
- The Monitoring navigation pane ― Allows you to navigate the device hierarchy. You can view health monitors for individual devices from the navigation pane.

In a multidomain deployment, the health monitor in an ancestor domain displays data from all descendant domains. In the descendant domains, it displays data from the current domain only.

### **Procedure**

### **Step 1** Choose **System** ( $\ddot{\bullet}$ ) > **Health** > **Monitor**.

- **Step 2** View the status of the management center and its managed devices in the **Health Status** landing page.
	- a) Hover your pointer over a hexagon to view the health summary of a device. The popup window shows a truncated summary of the top five health alerts. Click on the popup to open a detailed view of the health alert summary.
	- b) In the device list, click **Expand** ( $\geq$ ) and **Collapse** ( $\leq$ ) to expand and collapse the list of health alerts for a device.

When you expand the row, all of the health alerts are listed, including the status, title, and details.

- **Note** Health alerts are sorted by their severity level.
- **Step 3** Use the Monitoring navigation pane to access device-specific health monitors. When you use the Monitoring navigation pane:
	- a) Click **Home** to return Health Status summary page.
	- b) Click **Firewall Management Center** to view the health monitor for the Secure Firewall Management Center itself.
	- c) In the device list, click **Expand** ( $\geq$ ) and **Collapse** ( $\leq$ ) to expand and collapse the list of managed devices.

When you expand the row, all of the devices are listed.

d) Click on a device to view a device-specific health monitor.

### **What to do next**

- See Device Health [Monitors,](#page-31-0) on page 32 for information about the compiled health status and metrics for any device managed by the management center.
- See Using [Management](#page-28-0) Center Health Monitor, on page 29 for information about the health status of the management center.

To return to the Health Status landing page at any time, click **Home**.

## <span id="page-28-0"></span>**Using Management Center Health Monitor**

You must be an Admin, Maintenance, or Security Analyst user to perform this procedure.

The management center monitor provides a detailed view of the health status of the management center. The health monitor is composed of:

- High Availability (if configured)―The High Availability (HA) panel displays the current HA status, including the status of the Active and Standby units, the last sync time, and overall device health.
- Event Rate―The Event Rate panel shows the maximum event rate as a base line as well as the overall event rate received by the management center.
- Event Capacity—The Event Capacity panel shows the current consumption by event categories, including the retention time of events, the current vs. maximum event capacity, and a capacity overflow mechanism where you are alerted when events are stored beyond the configured maximum capacity of the management center.
- Process Health―The Process Health panel has an at-a-glace view of the critical processes as well as a tab that lets you see state of all processed, including the CPU and memory usage for each process.
- CPU―The CPU panel lets you toggle between the average CPU usage (default) and the CPU usage of all cores.
- Memory―The Memory panel shows the overall memory usage on the management center.
- Interface—The Interface panel shows average input and output rate of all interfaces.
- Disk Usage―The Disk Usage panel shows the use of entire disk, and the use of the critical partitions where management center data is stored.
- Hardware Statistics―The hardware statistics shows the fan speed, power supply, and temperature of the management center chassis. For more information, see Hardware Statistics on [Management](#page-30-0) Center, on [page](#page-30-0) 31.

## $\boldsymbol{\varOmega}$

Your session normally logs you out after 1 hour of inactivity (or another configured interval). If you plan to passively monitor health status for long periods of time, consider exempting some users from session timeout, or changing the system timeout settings. See Add or Edit an [Internal](management-center-admin-74_chapter4.pdf#nameddest=unique_9) User and [Configure](management-center-admin-74_chapter3.pdf#nameddest=unique_72) Session Timeouts for more information. **Tip**

### **Procedure**

**Step 1** Choose **System** ( $\bullet$ ) > **Health** > **Monitor**.

- **Step 2** Use the **Monitoring** navigation pane to access the management center and device-specific health monitors.
	- A standalone management center is shown as a single node; a high-availability management center is shown as a pair of nodes.
	- The health monitor is available to both the active and standby management center in an HA pair.

**Step 3** Explore the management center dashboard.

The management center dashboard includes a summary view of the HA state of the management center (if configured), as well as at-a-glance views of management center processes and device metrics such as CPU, memory, and disk usage.

### **Running All Modules for an Appliance**

You must be an Admin, Maintenance, or Security Analyst user to perform this procedure.

Health module tests run automatically at the policy run time interval you configure when you create a health policy. However, you can also run all health module tests on demand to collect up-to-date health information for the appliance.

#### **Procedure**

**Step 1** View the health monitor for the appliance.

- **Step 2** Click **Run All Modules**. The status bar indicates the progress of the tests, then the Health Monitor Appliance page refreshes.
	- When you manually run health modules, the first refresh that automatically occurs may not reflect the data from the manually run tests. If the value has not changed for a module that you just ran manually, wait a few seconds, then refresh the page by clicking the device name. You can also wait for the page to refresh again automatically. **Note**

### **Running a Specific Health Module**

You must be an Admin, Maintenance, or Security Analyst user to perform this procedure.

Health module tests run automatically at the policy run time interval you configure when you create a health policy. However, you can also run a health module test on demand to collect up-to-date health information for that module.

#### **Procedure**

- **Step 1** View the health monitor for the appliance.
- **Step 2** In the **Module Status Summary** graph, click the color for the health alert status category you want to view.
- **Step 3** In the **Alert Detail** row for the alert for which you want to view a list of events, click **Run**.

The status bar indicates the progress of the test, then the Health Monitor Appliance page refreshes.

When you manually run health modules, the first refresh that automatically occurs may not reflect the data from the manually run tests. If the value has not changed for a module that you just manually ran, wait a few seconds, then refresh the page by clicking the device name. You can also wait for the page to refresh automatically again. **Note**

### **Generating Health Module Alert Graphs**

You must be an Admin, Maintenance, or Security Analyst user to perform this procedure.

You can graph the results over a period of time of a particular health test for a specific appliance.

### **Procedure**

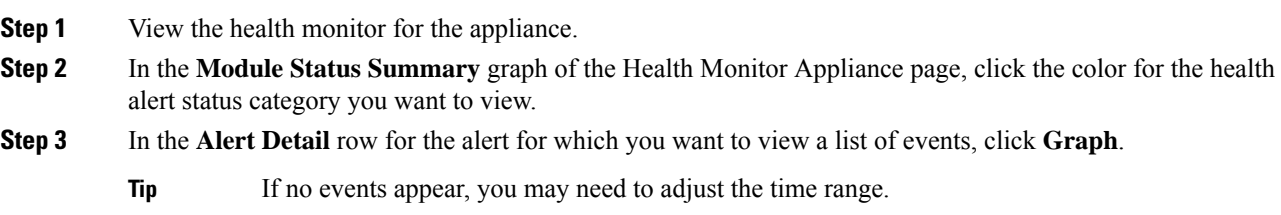

### <span id="page-30-0"></span>**Hardware Statistics on Management Center**

The hardware statistics on the management center appliance (only physical) includes information on its hardware entities, such as fan speed, power supply, and temperature. For SNMP to poll and send traps to monitor the health of a management center:

- **1.** Enable SNMP on the management center for polling the MIBs. By default, the SNMP on the management center is disabled. See [Configure](management-center-admin-74_chapter3.pdf#nameddest=unique_88) SNMP Polling.
- **2.** Add an ACL entry for each of the required SNMP host to enable traps. Ensure to specify the host's IP address and select the port as SNMP. See [Configure](management-center-admin-74_chapter3.pdf#nameddest=unique_23) an Access List.

To view the hardware statistics on the **Health** > **Monitor** page:

- **1.** On the **Health** > **Policy** page, ensure that the Hardware Statistics module is enabled. You can change the default threshold values.
- **2.** Add a portlet to the management center health monitoring dashboard—select Hardware Statistics metric group, and then select Fan Speed and Temperature metrics.

You can view the power supply status under the firewall management center in the **Health Monitoring** > **Home** page.

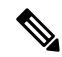

**Note**

• The fan speed is displayed in RPM.

- The temperature is displayed in °C (Celsius).
- When one slot of the power supply is active, the dashboard displays it as *Online* and the other slot as *No Power*.
- Each horizontal line in the graphs shows the status for each PSU and fan respectively.
- Hover over the graph to view the data of that individual statistics.

### <span id="page-31-0"></span>**Device Health Monitors**

The device health monitor provides the compiled health status for any device managed by the management center. The device health monitor collects health metrics for Firepower devices in order to predict and respond to system events. The device health monitor is comprised of the following components:

- System Details ― Displays information about the managed device, including the installed Firepower version and other deployment details.
- Troubleshooting & Links Provides convenient links to frequently used troubleshooting topics and procedures.
- Health alerts ― A health alert monitor provides an at-a-glance view of the health of the device.
- Time range An adjustable time window to constrain the information that appears in the various device metrics windows.
- Device metrics An array of key Firepower device health metrics categorized across predefined dashboards, including:
	- CPU CPU utilization, including the CPU usage by process and by physical cores.
	- Memory Device memory utilization, including data plane and Snort memory usage.
	- Interfaces Interface status and aggregate traffic statistics.
	- Connections Connection statistics (such as elephant flows, active connections, peak connections, and so on) and NAT translation counts.
	- Snort Statistics related to the Snort process.
	- Disk Usage ― Device disk usage, including the disk size and disk utilization per partition.
	- Critical Processes Statistics related to managed processes, including process restarts and other select health monitors such as CPU and memory utilization.

See Cisco Secure [Firewall](https://cisco.com/go/threat-defense-health-metrics) Threat Defense Health Metrics for a comprehensive list of the supported device metrics.

### **Viewing System Details and Troubleshooting**

You must be an Admin, Maintenance, or Security Analyst user to perform this procedure.

The System Details section provides a general system information for a selected device. You can also launch troubleshooting tasks for that device.

### **Procedure**

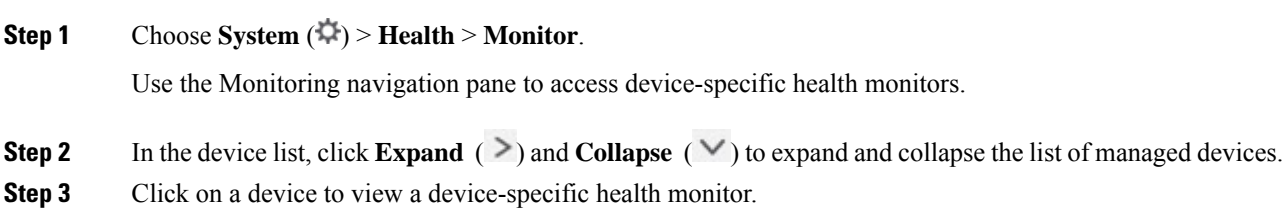

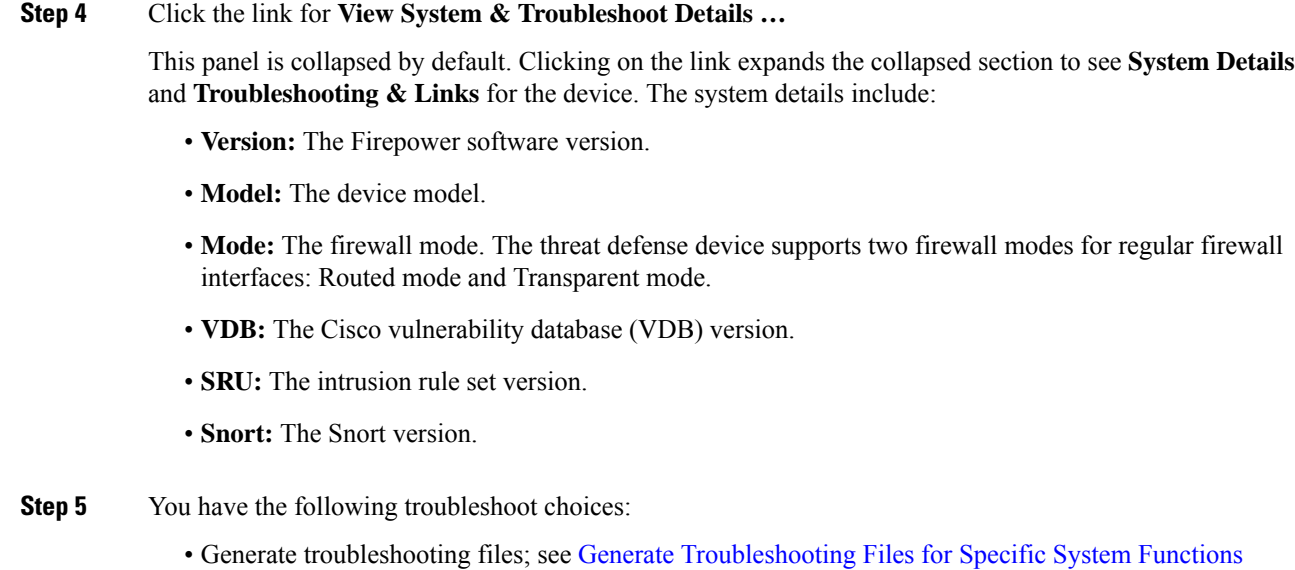

- Generate and download advanced troubleshooting files; see Download Advanced Troubleshooting Files.
- Create and modify health policies; see [Creating](#page-13-1) Health Policies, on page 14.
- Create and modify health monitor alerts; see [Creating](#page-25-0) Health Monitor Alerts, on page 26.

### <span id="page-32-0"></span>**Viewing the Device Health Monitor**

You must be an Admin, Maintenance, or Security Analyst user to perform this procedure.

The device health monitor provides a detailed view of the health status of a firewall device. The device health monitor compiles device metrics and provides health status and trends of the device in an array of dashboards.

### **Procedure**

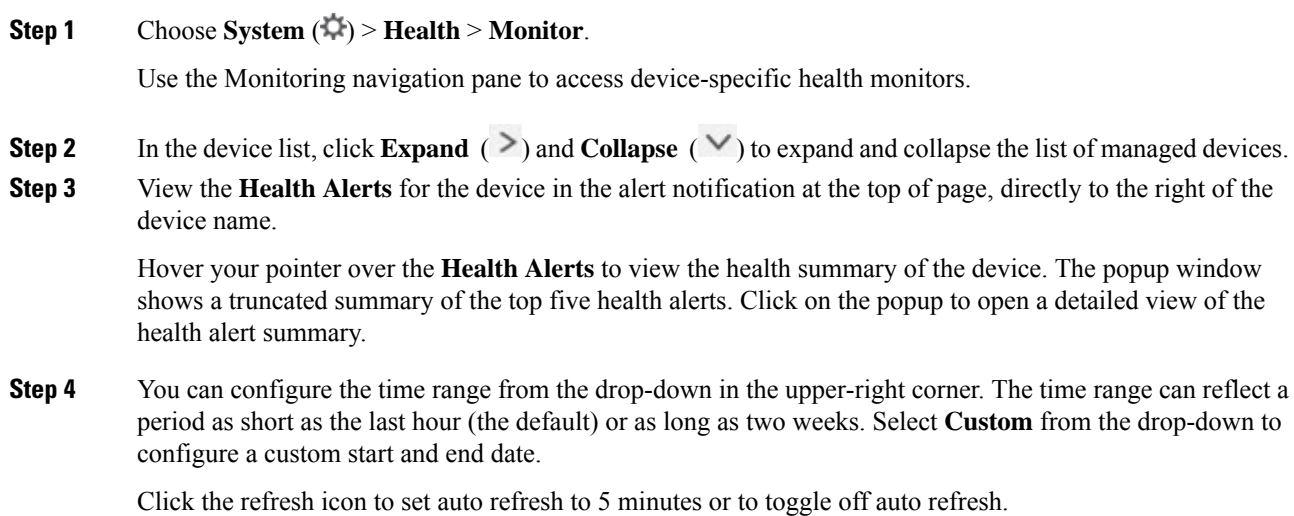

**Step 5** Click the **Show the deployment details on top of the graph** ( ) icon for a deployment overlay on the trend graph, with respect to the selected time range.

The**Show thedeploymentdetails ontopof the graph**( ) icon indicates the number of deployments during the selected time-range. A vertical band indicates the deployment start and end time. In the case of multiple deployments, multiple bands/lines can appear. Click the icon on top of the dotted line to view the deployment details.

- **Step 6** The device monitor reports health and performance metrics in several predefined dashboards by default. The metrics dashboards include:
	- Overview ― Highlights key metrics from the other predefined dashboards, including CPU, memory, interfaces, connection statistics; plus disk usage and critical process information.
	- CPU CPU utilization, including the CPU usage by process and by physical cores.
	- Memory Device memory utilization, including data plane and Snort memory usage.
	- Interfaces Interface status and aggregate traffic statistics.
	- Connections ― Connection statistics (such as elephant flows, active connections, peak connections, and so on) and NAT translation counts.
	- Snort Statistics related to the Snort process.
	- ASP Drops Statistics related to the Accelerated Security Path (ASP) performance and behavior.

You can navigate through the various metrics dashboards by clicking on the labels. See Cisco Secure Firewall Threat [Defense](https://cisco.com/go/threat-defense-health-metrics) Health Metrics for a comprehensive list of the supported device metrics.

**Step 7** Click the **Add New Dashboard** (**+**) to create a custom correlation dashboard by building your own variable set from the available metric groups; see [Correlating](#page-33-0) Device Metrics, on page 34.

#### <span id="page-33-0"></span>**Correlating Device Metrics**

The device health monitor includes an array of key threat defense device metrics that serve to predict and respond to system events. The health of any threat defense device can be determined by these reported metrics.

The device monitor reports these metrics in several predefined dashboards by default. These dashboards include:

- Overview ― Highlights key metrics from the other predefined dashboards, including CPU, memory, interfaces, connection statistics; plus disk usage and critical process information.
- CPU CPU utilization, including the CPU usage by process and by physical cores.
- Memory Device memory utilization, including data plane and Snort memory usage.
- Interfaces Interface status and aggregate traffic statistics.
- Connections ― Connection statistics (such as elephant flows, active connections, peak connections, and so on) and NAT translation counts.
- Snort Statistics related to the Snort process.
- ASP Drops Statistics related to the Accelerated Security Path (ASP) performance and behavior.

You can add custom dashboards to correlate metrics that are interrelated. Select from predefined correlation groups, such as CPU and Snort; or create a custom correlation dashboard by building your own variable set from the available metric groups. See Cisco Secure Firewall Threat Defense Health Metrics for a comprehensive list of the supported device metrics.

### **Before you begin**

- To view and correlate the time series data (device metrics) in the health monitor dashboard, enable REST API (**Settings** > **Configuration** > **REST API Preferences**).
- You must be an Admin, Maintenance, or Security Analyst user to perform this procedure.

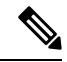

Correlating device metrics is available only for threat defense 6.7 and later versions. Hence, for threat defense versions earlier than 6.7, the health monitor dashboard does not display these metrics even if you enable REST API. **Note**

### **Procedure**

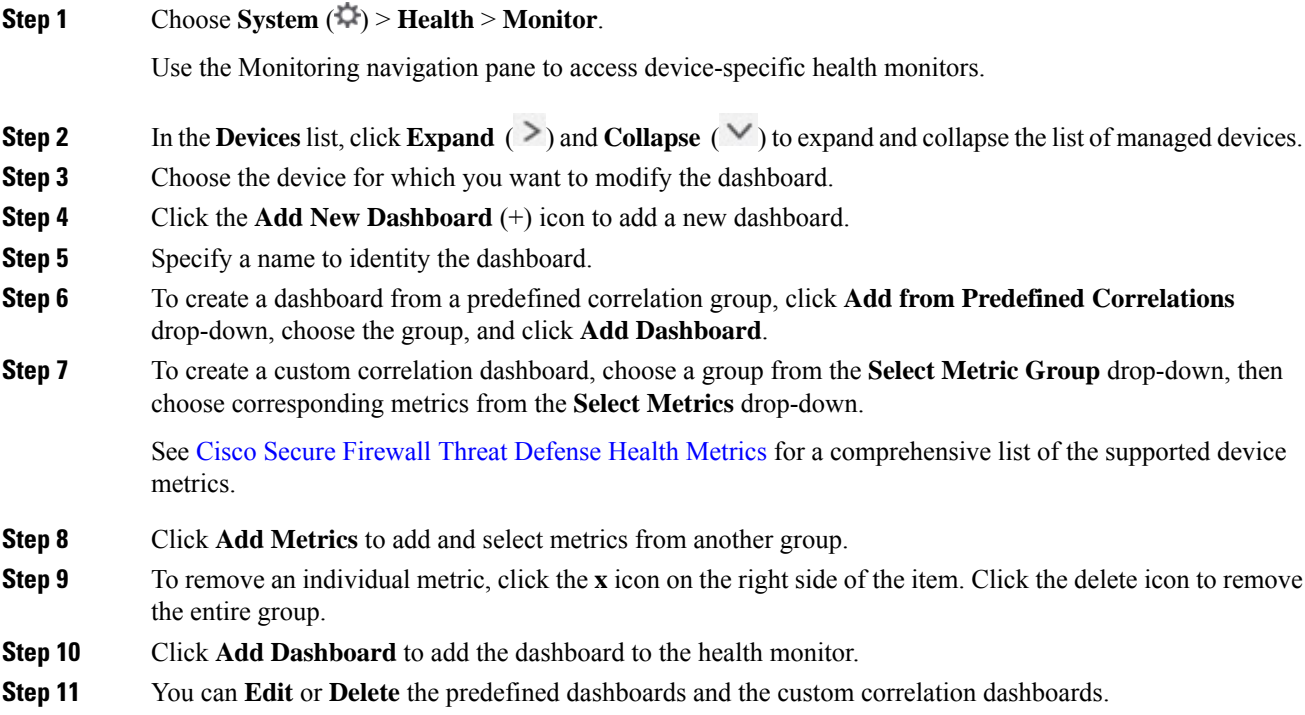

### **Cluster Health Monitor**

When a threat defense is the control node of a cluster, the management center collects various metrics periodically from the device metric data collector. The cluster health monitor is comprised of the following components:

- Overview dashboard―Displays information about the cluster topology, cluster statistics, and metric charts:
	- The topology section displays a cluster's live status, the health of individual threat defense, threat defense node type (control node or data node), and the status of the device. The status of the device could be *Disabled* (when the device leaves the cluster), *Added out of box* (in a public cloud cluster, the additional nodes that do not belong to the management center), or *Normal* (ideal state of the node).
	- The cluster statistics section displays current metrics of the cluster with respect to the CPU usage, memory usage, input rate, output rate, active connections, and NAT translations.

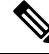

The CPU and memory metrics display the individual average of the data plane and snort usage. **Note**

- The metric charts, namely, CPU Usage, Memory Usage, Throughput, and Connections, diagrammatically display the statistics of the cluster over the specified time period.
- Load Distribution dashboard―Displays load distribution across the cluster nodes in two widgets:
	- The Distribution widget displays the average packet and connection distribution over the time range across the cluster nodes. This data depicts how the load is being distributed by the nodes. Using this widget, you can easily identify any abnormalities in the load distribution and rectify it.
	- The Node Statistics widget displays the node level metrics in table format. It displays metric data on CPU usage, memory usage, input rate, output rate, active connections, and NAT translations across the cluster nodes. This table view enables you to correlate data and easily identify any discrepancies.
- Member Performance dashboard—Displays current metrics of the cluster nodes. You can use the selector to filter the nodes and view the details of a specific node. The metric data include CPU usage, memory usage, input rate, output rate, active connections, and NAT translations.
- CCL dashboard―Displays, graphically, the cluster control link data namely, the input, and output rate.
- Troubleshooting and Links ― Provides convenient links to frequently used troubleshooting topics and procedures.
- Time range―An adjustable time window to constrain the information that appears in the various cluster metrics dashboards and widgets.
- Custom Dashboard―Displays data on both cluster-wide metrics and node-level metrics. However, node selection only applies for the threat defense metrics and not for the entire cluster to which the node belongs.

### **Viewing the Cluster Health Monitor**

You must be an Admin, Maintenance, or Security Analyst user to perform this procedure.

The cluster health monitor provides a detailed view of the health status of a cluster and its nodes. This cluster health monitor provides health status and trends of the cluster in an array of dashboards.

### **Before you begin**

• Ensure you have created a cluster from one or more devices in the management center.

### **Procedure**

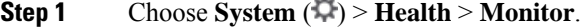

 $\mathbf{r}$ 

Use the Monitoring navigation pane to access node-specific health monitors.

- **Step 2** In the device list, click **Expand** ( $\geq$ ) and **Collapse** ( $\leq$ ) to expand and collapse the list of managed cluster devices.
- **Step 3** To view the cluster health statistics, click on the cluster name. The cluster monitor reports health and performance metrics in several predefined dashboards by default. The metrics dashboards include:
	- Overview ― Highlights key metrics from the other predefined dashboards, including its nodes, CPU, memory, input and output rates, connection statistics, and NAT translation information.
	- Load Distribution Traffic and packet distribution across the cluster nodes.
	- Member Performance ― Node-level statistics on CPU usage, memory usage, input throughput, output throughput, active connection, and NAT translation.
	- CCL Interface status and aggregate traffic statistics.

You can navigate through the various metrics dashboards by clicking on the labels. For a comprehensive list of the supported cluster metrics, see Cisco Secure [Firewall](https://cisco.com/go/threat-defense-health-metrics) Threat Defense Health Metrics.

**Step 4** You can configure the time range from the drop-down in the upper-right corner. The time range can reflect a period as short as the last hour (the default) or as long as two weeks. Select **Custom** from the drop-down to configure a custom start and end date.

Click the refresh icon to set auto refresh to 5 minutes or to toggle off auto refresh.

**Step 5** Click on deployment icon for a deployment overlay on the trend graph, with respect to the selected time range.

The deployment icon indicates the number of deployments during the selected time-range. A vertical band indicates the deployment start and end time. For multiple deployments, multiple bands/lines appear. Click on the icon on top of the dotted line to view the deployment details.

**Step 6** (For node-specific health monitor) View the **Health Alerts** for the node in the alert notification at the top of page, directly to the right of the device name.

Hover your pointer over the **Health Alerts**to view the health summary of the node. The popup window shows a truncated summary of the top five health alerts. Click on the popup to open a detailed view of the health alert summary.

- **Step 7** (For node-specific health monitor) The device monitor reports health and performance metrics in several predefined dashboards by default. The metrics dashboards include:
	- Overview ― Highlights key metrics from the other predefined dashboards, including CPU, memory, interfaces, connection statistics; plus disk usage and critical process information.
	- CPU CPU utilization, including the CPU usage by process and by physical cores.
	- Memory Device memory utilization, including data plane and Snort memory usage.
	- Interfaces Interface status and aggregate traffic statistics.
	- Connections Connection statistics (such as elephant flows, active connections, peak connections, and so on) and NAT translation counts.
	- Snort Statistics that are related to the Snort process.
	- ASP drops Statistics related to the dropped packets against various reasons.

You can navigate through the various metrics dashboards by clicking on the labels. See Cisco Secure Firewall Threat [Defense](https://cisco.com/go/threat-defense-health-metrics) Health Metrics for a comprehensive list of the supported device metrics.

**Step 8** Click the plus sign (+) in the upper right corner of the health monitor to create a custom dashboard by building your own variable set from the available metric groups.

For cluster-wide dashboard, choose Cluster metric group, and then choose the metric.

## **Health Monitor Status Categories**

Available status categories are listed by severity in the table below.

#### **Table 5: Health Status Indicator**

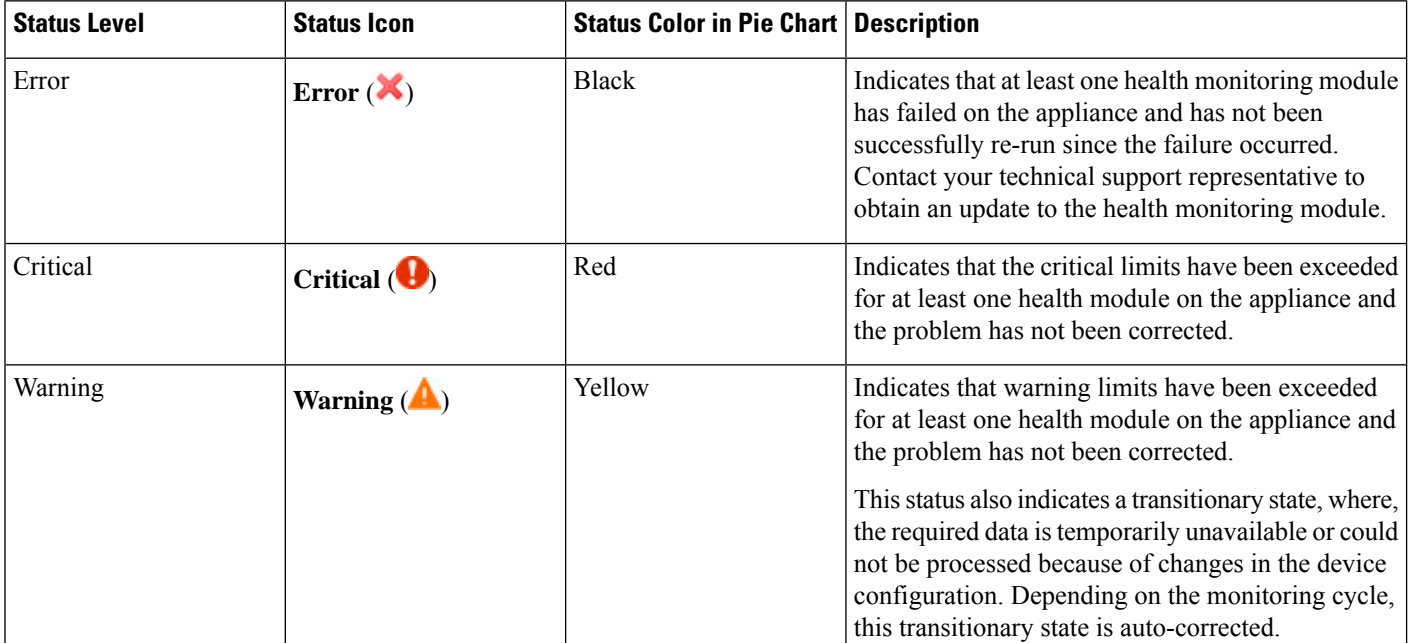

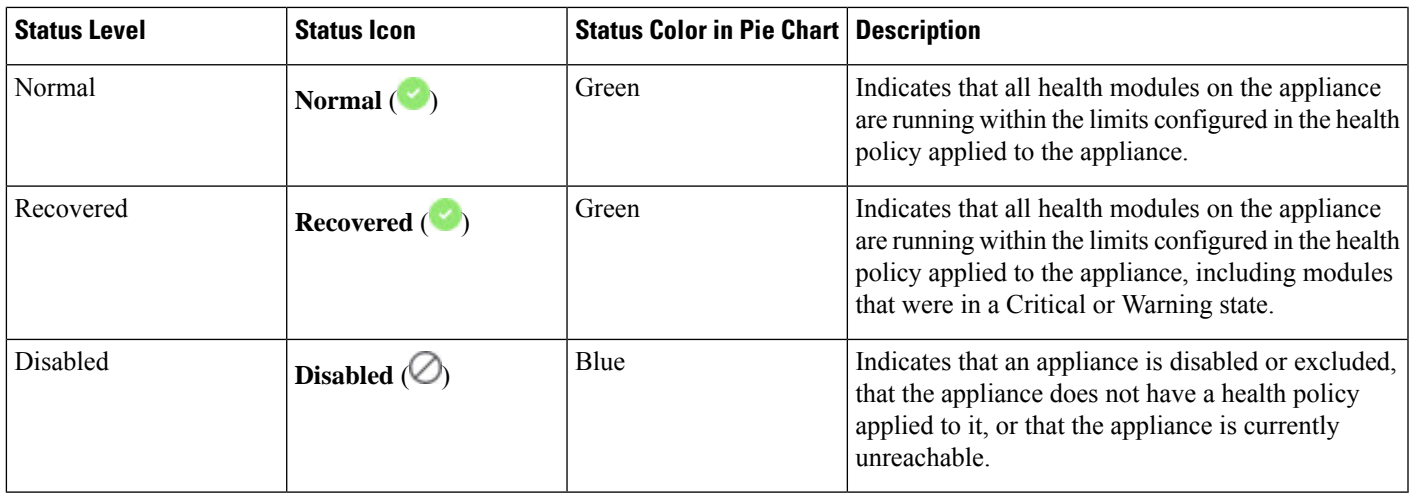

# <span id="page-38-0"></span>**Health Event Views**

The Health Event View page allows you to view health eventslogged by the health monitor on the management center logs health events. The fully customizable event views allow you to quickly and easily analyze the health status events gathered by the health monitor. You can search event data to easily access other information that may be related to the events you are investigating. If you understand what conditions each health module tests for, you can more effectively configure alerting for health events.

You can perform many of the standard event view functions on the health event view pages.

## **Viewing Health Events**

You must be an Admin, Maintenance, or Security Analyst user to perform this procedure.

The Table View of Health Events page provides a list of all health events on the specified appliance.

When you access health events from the Health Monitor page on your management center, you retrieve all health events for all managed appliances.

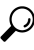

You can bookmark this view to allow you to return to the page in the health events workflow containing the Health Events table of events. The bookmarked view retrieves events within the time range you are currently viewing, but you can then modify the time range to update the table with more recent information if needed. **Tip**

### **Procedure**

Choose **System** ( $\ddot{\bullet}$ ) > **Health** > **Events**.

**Tip**

If you are using a custom workflow that does not include the table view of health events, click **(switch workflow)**. On the Select Workflow page, click **Health Events**.

**Note** If no events appear, you may need to adjust the time range.

## **Viewing Health Events by Module and Appliance**

#### **Procedure**

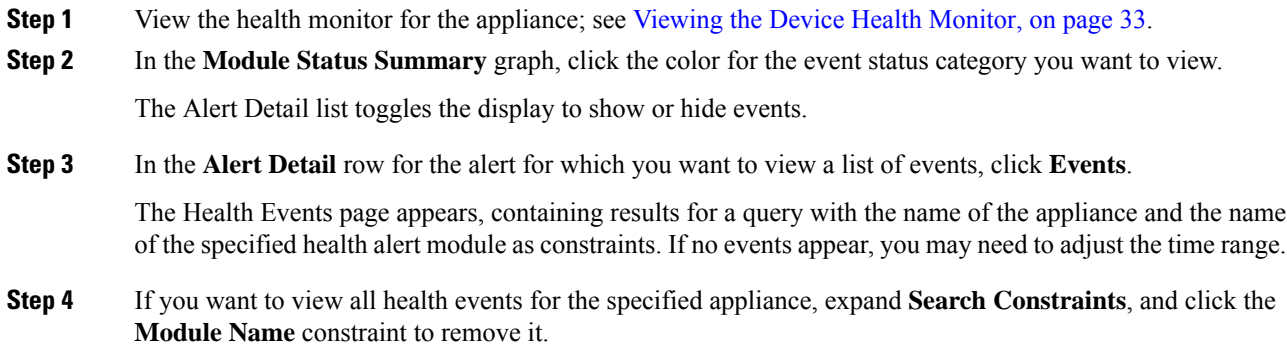

### **Viewing the Health Events Table**

You can view and modify the Health Events Table.

#### **Procedure**

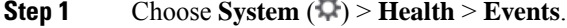

 $\mathbf{A}$ 

- **Step 2** You have the following choices:
	- Bookmark To bookmark the current page so that you can quickly return to it, click **Bookmark This Page**, provide a name for the bookmark, and click **Save**.
	- Change Workflow To choose another health events workflow, click **(switch workflow)**.
	- Delete Events To delete health events, check the check box next to the events you want to delete, and click **Delete**. To delete all the events in the current constrained view, click **Delete All**, then confirm you want to delete all the events.
	- Generate Reports Generate a report based on data in the table view click **Report Designer**.
	- Modify Modify the time and date range for events listed in the Health table view. Note that events that were generated outside the appliance's configured time window (whether global or event-specific) may appear in an event view if you constrain the event view by time. This may occur even if you configured a sliding time window for the appliance.
	- Navigate Navigate through event view pages.
	- Navigate Bookmark To navigate to the bookmark management page, click **View Bookmarks** from any event view.
	- Navigate Other Navigate to other event tables to view associated events.
- Sort Sort the events that appear, change what columns display in the table of events, or constrain the events that appear
- View All To view event details for all events in the view, click **View All**.
- View Details To view the details associated with a single health event, click the down arrow link on the left side of the event.
- View Multiple To view event details for multiple health events, choose the check box next to the rows that correspond with the events you want to view details for and then click **View**.
- View Status To view all events of a particular status, click status in the Status column for an event with that status.

## **The Health Events Table**

The Health Monitor modules you choose to enable in your health policy run variousteststo determine appliance health status. When the health status meets criteria that you specify, a health event is generated.

The table below describes the fields that can be viewed and searched in the health events table.

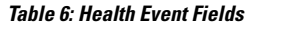

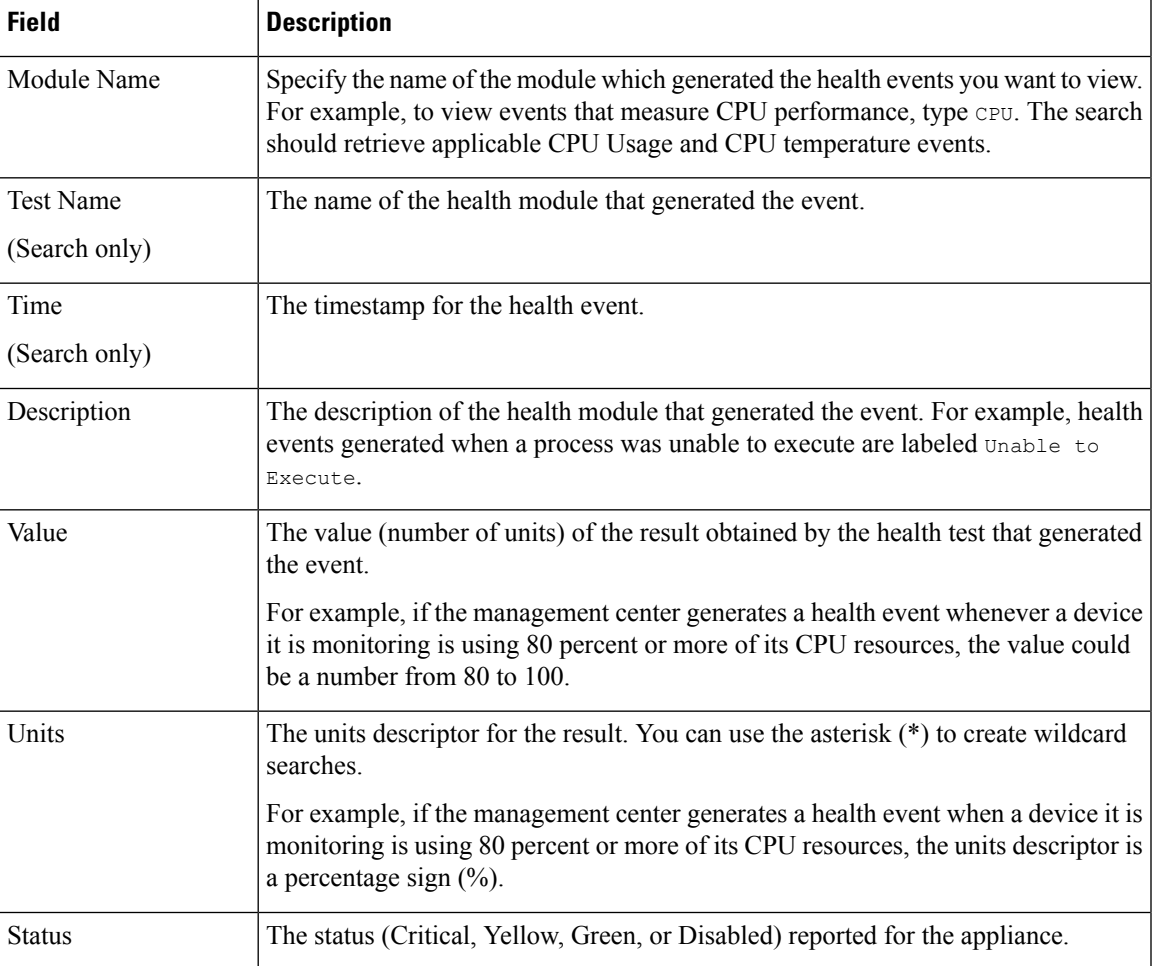

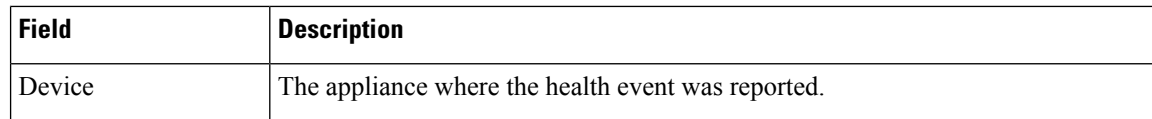

# <span id="page-41-0"></span>**History for Health Monitoring**

**Table 7:**

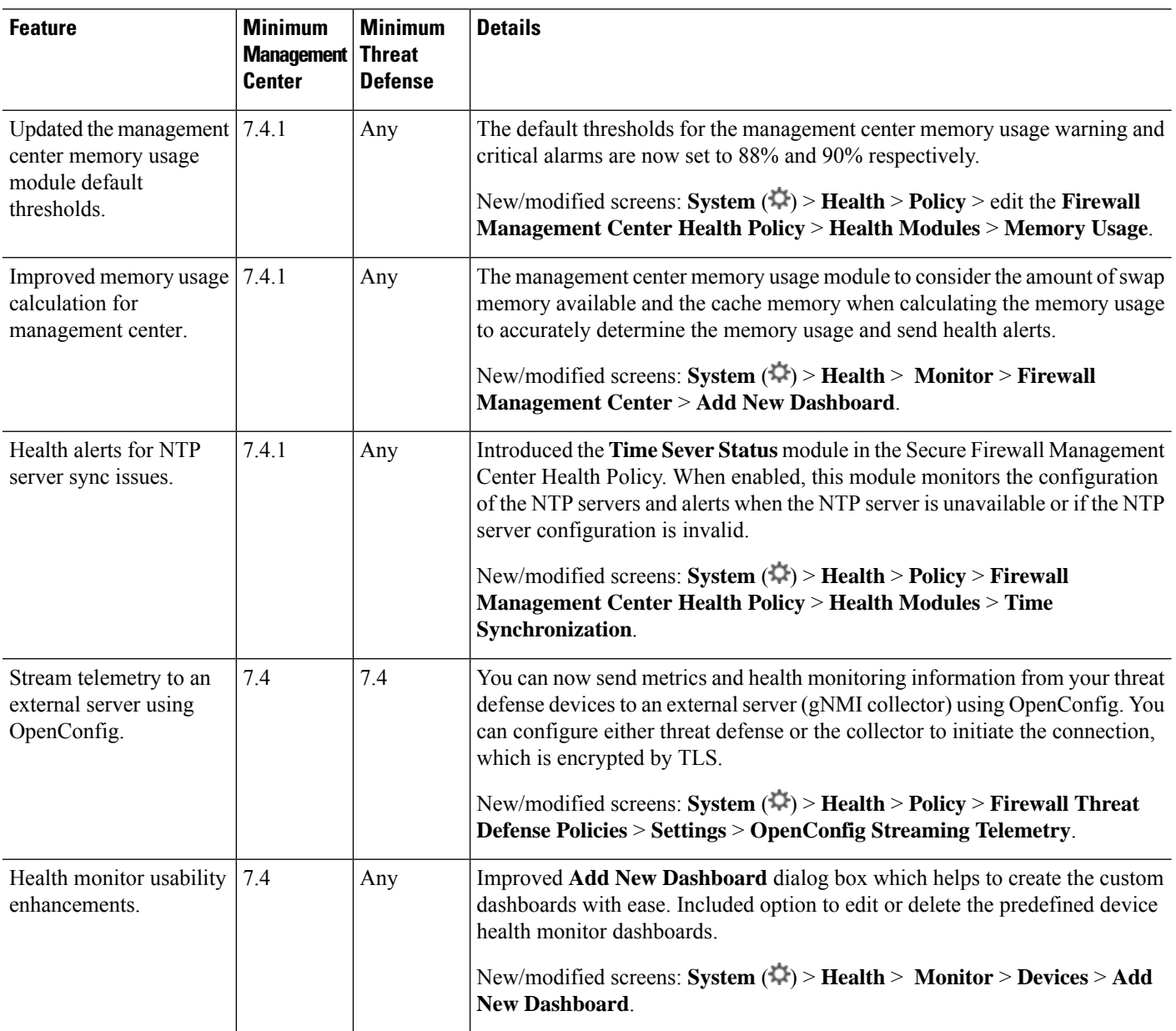

 $\mathbf l$ 

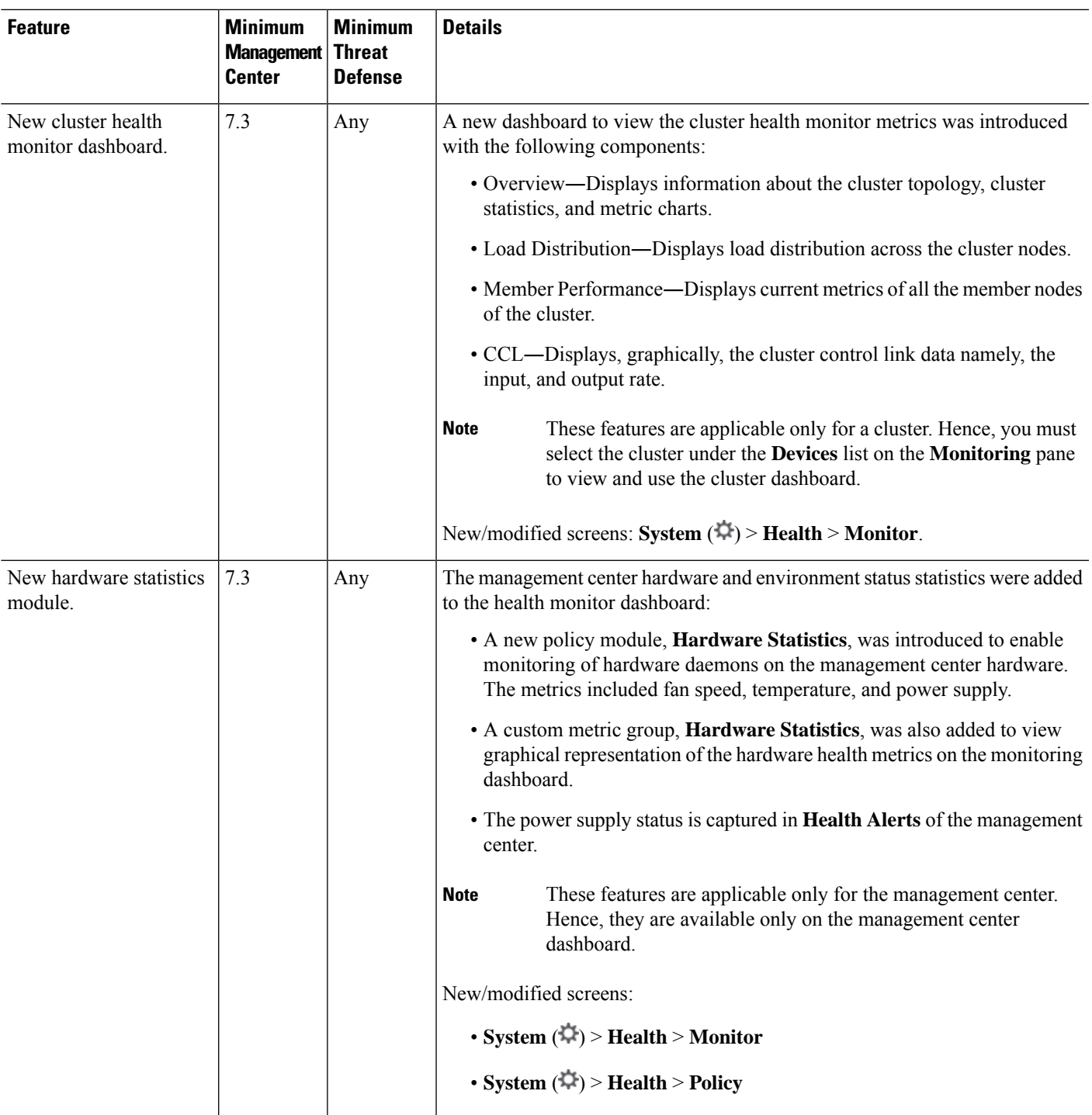

I

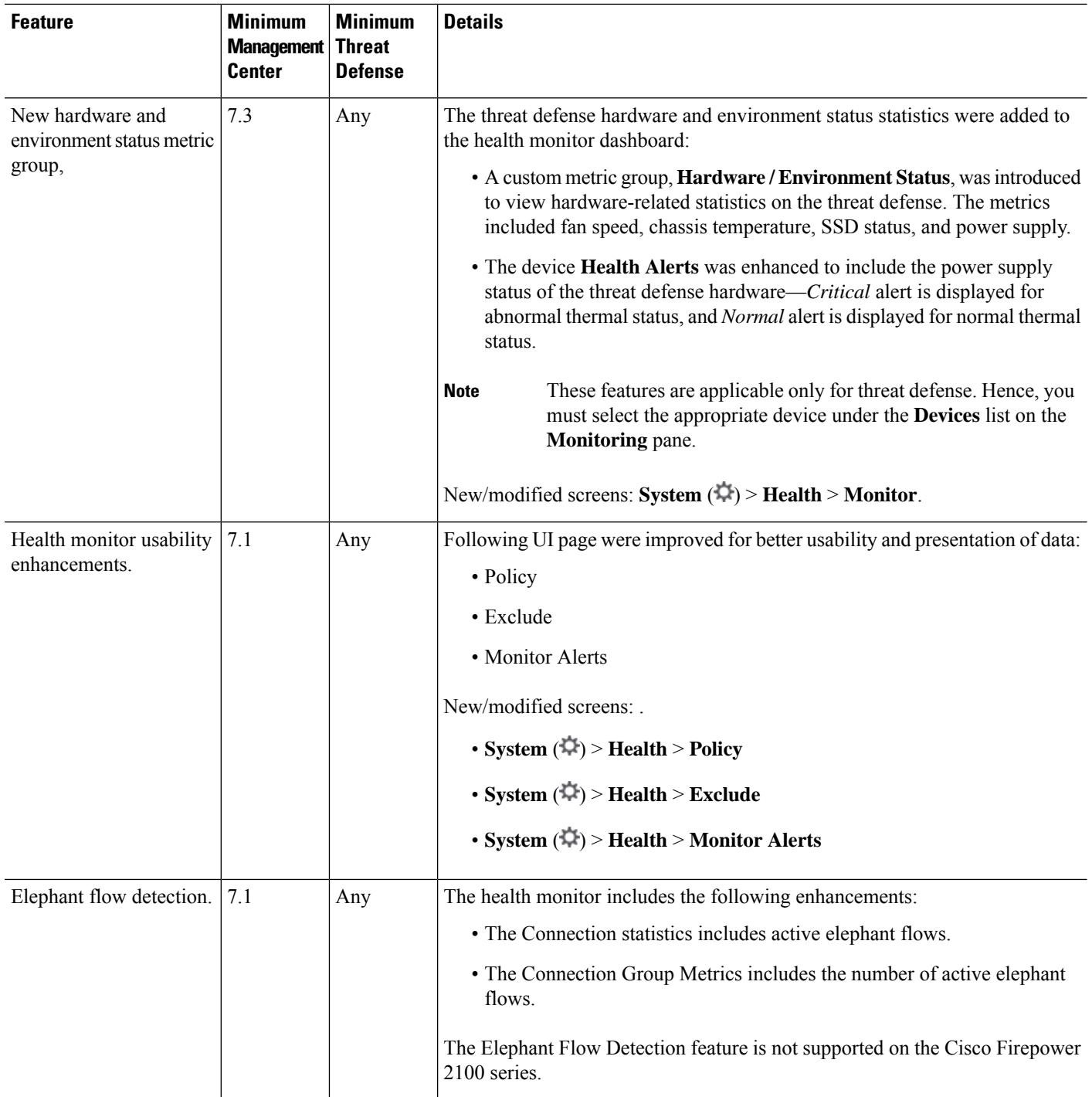

i.

 $\mathbf{l}$ 

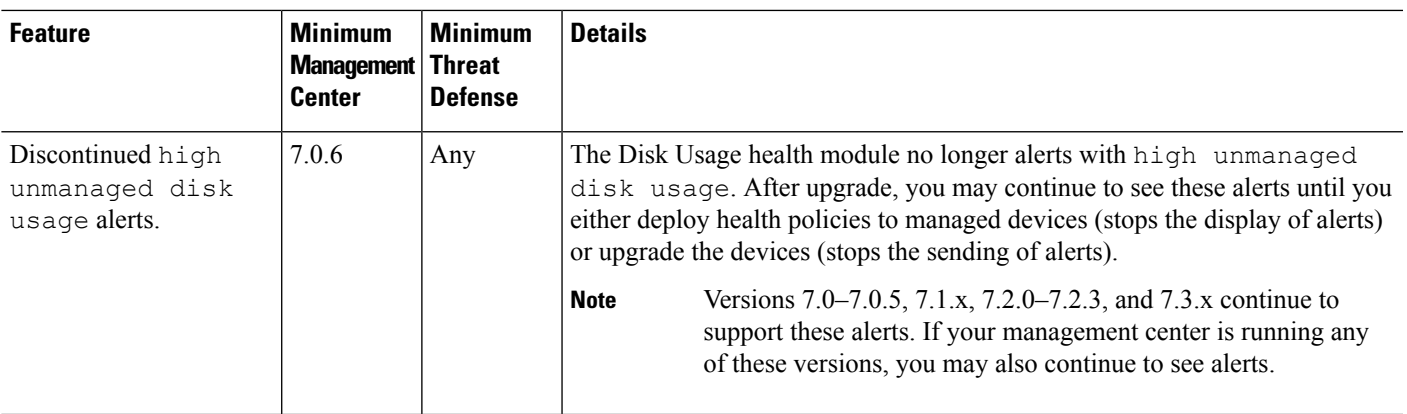

I

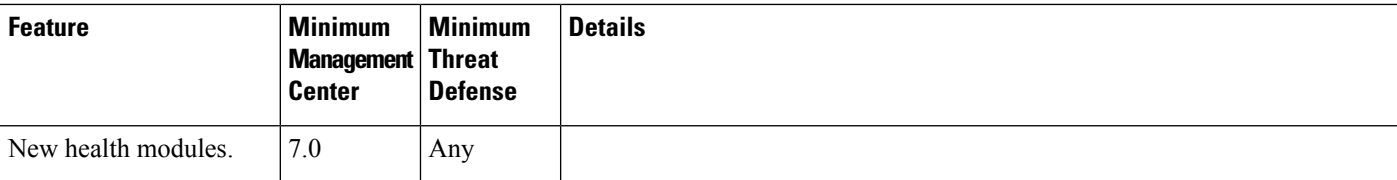

i.

 $\mathbf{l}$ 

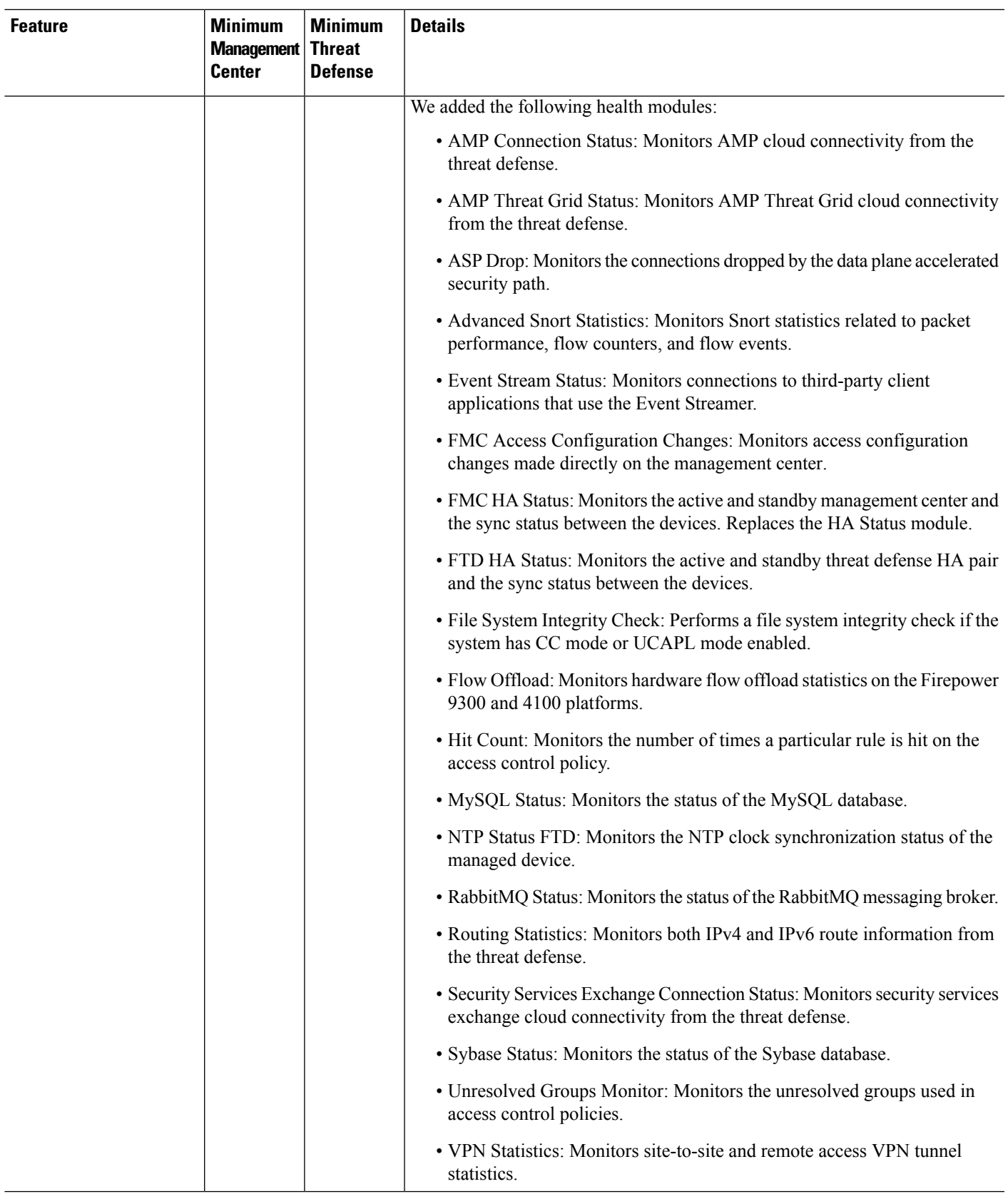

I

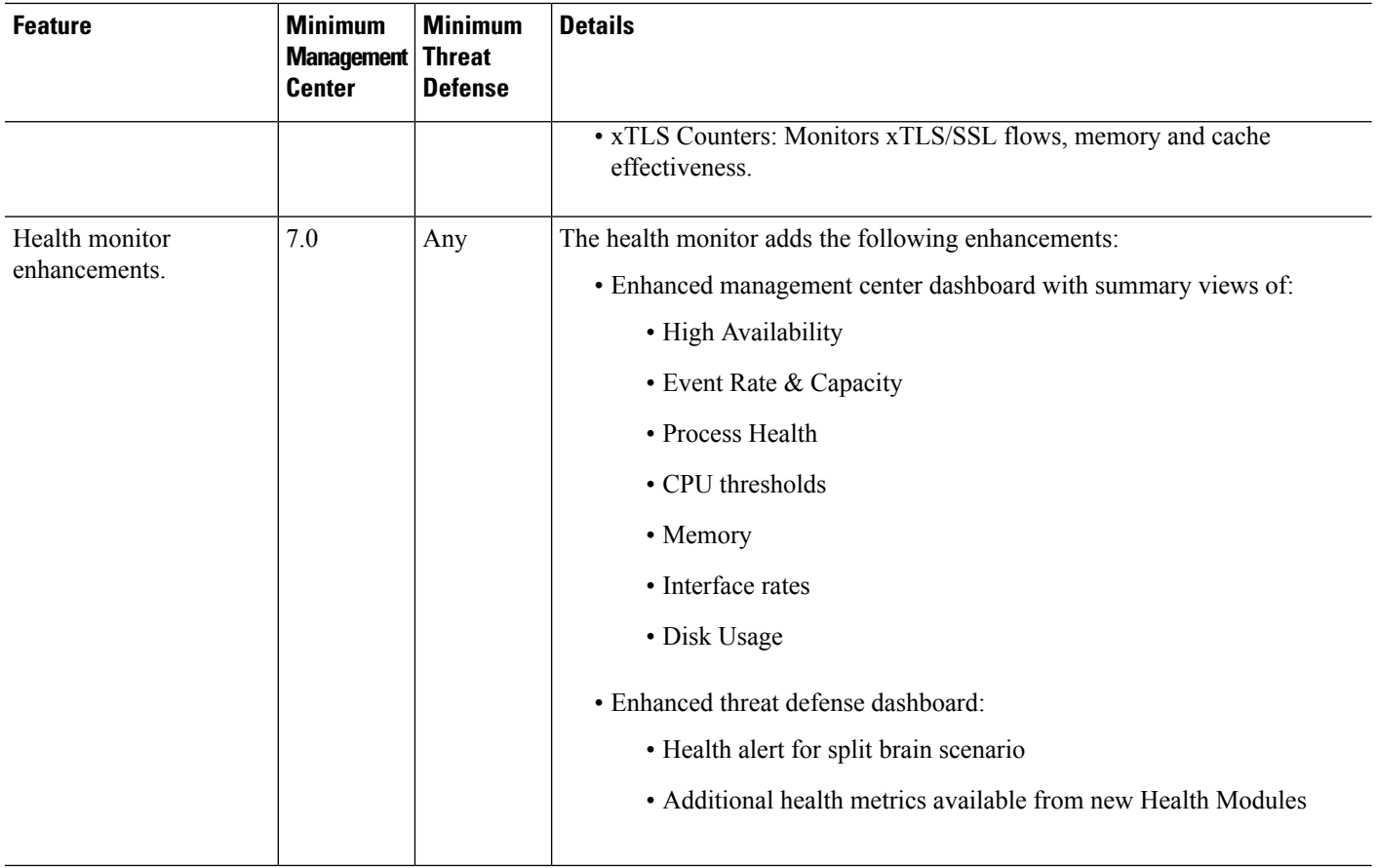

i.

 $\mathbf{l}$ 

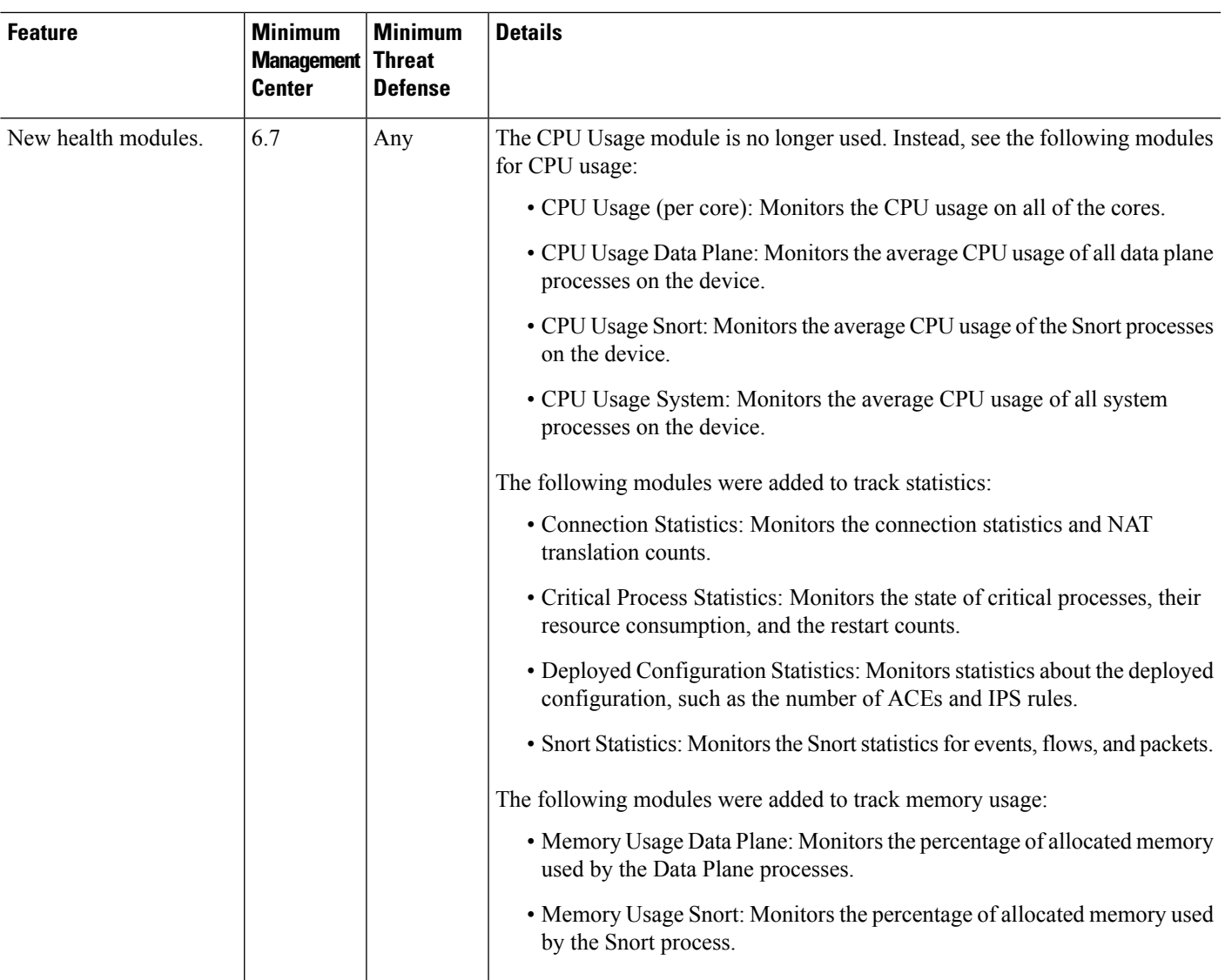

I

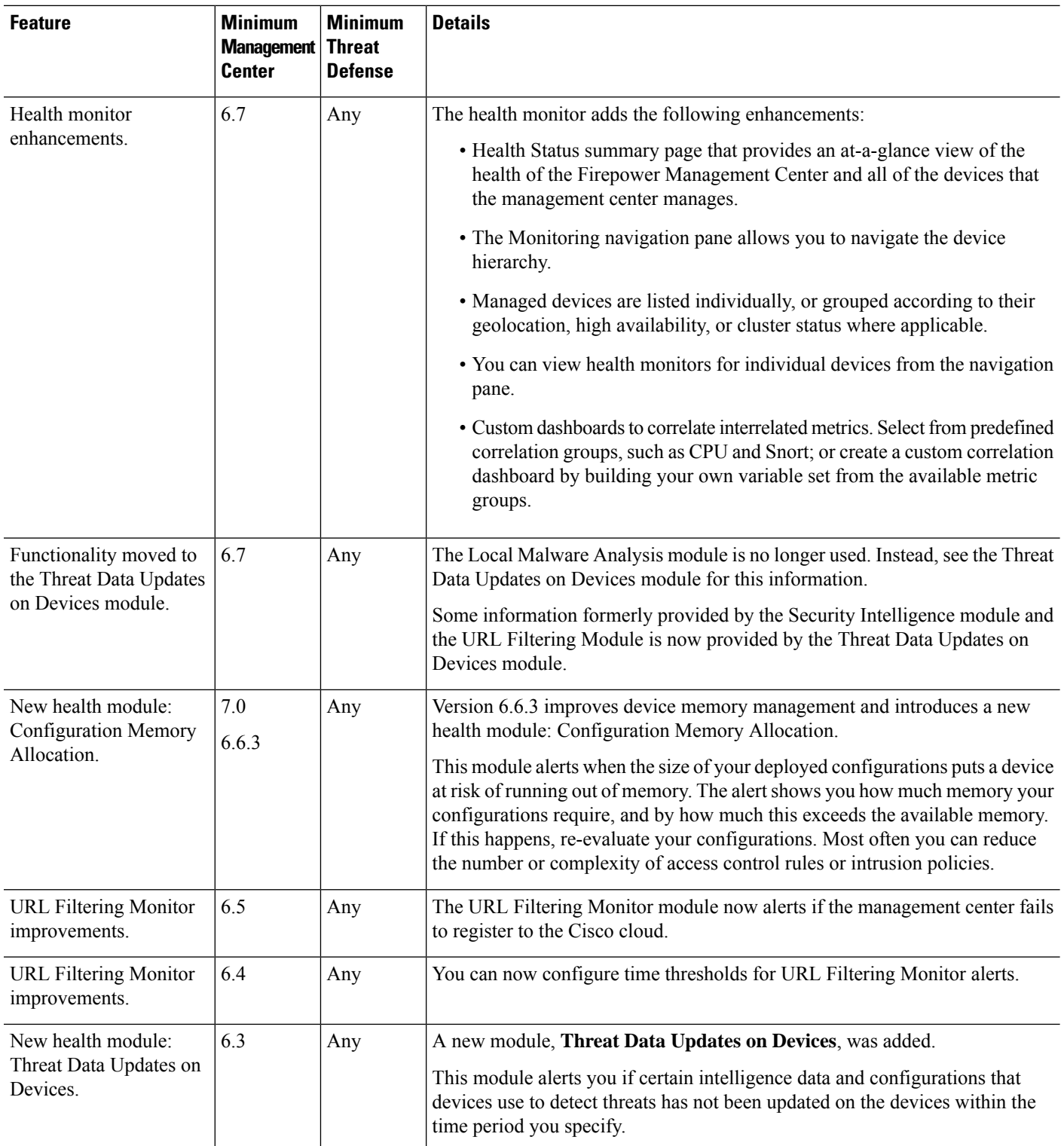